# **PIXI**  智能餵食器

# 應用程式使用方法

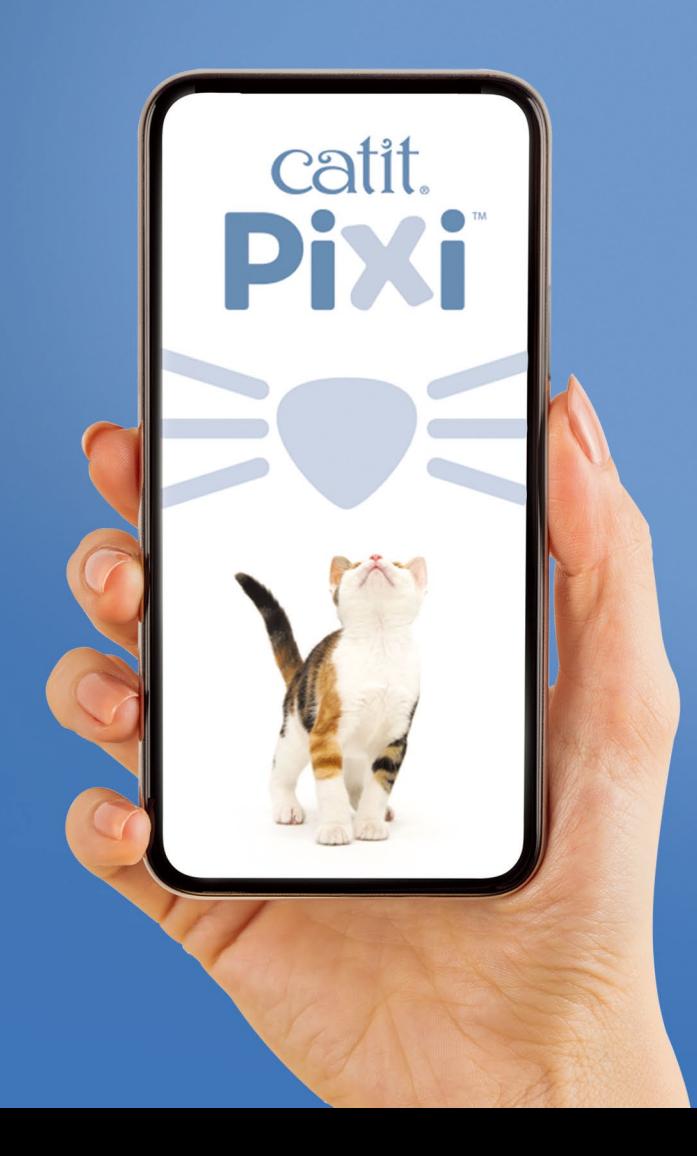

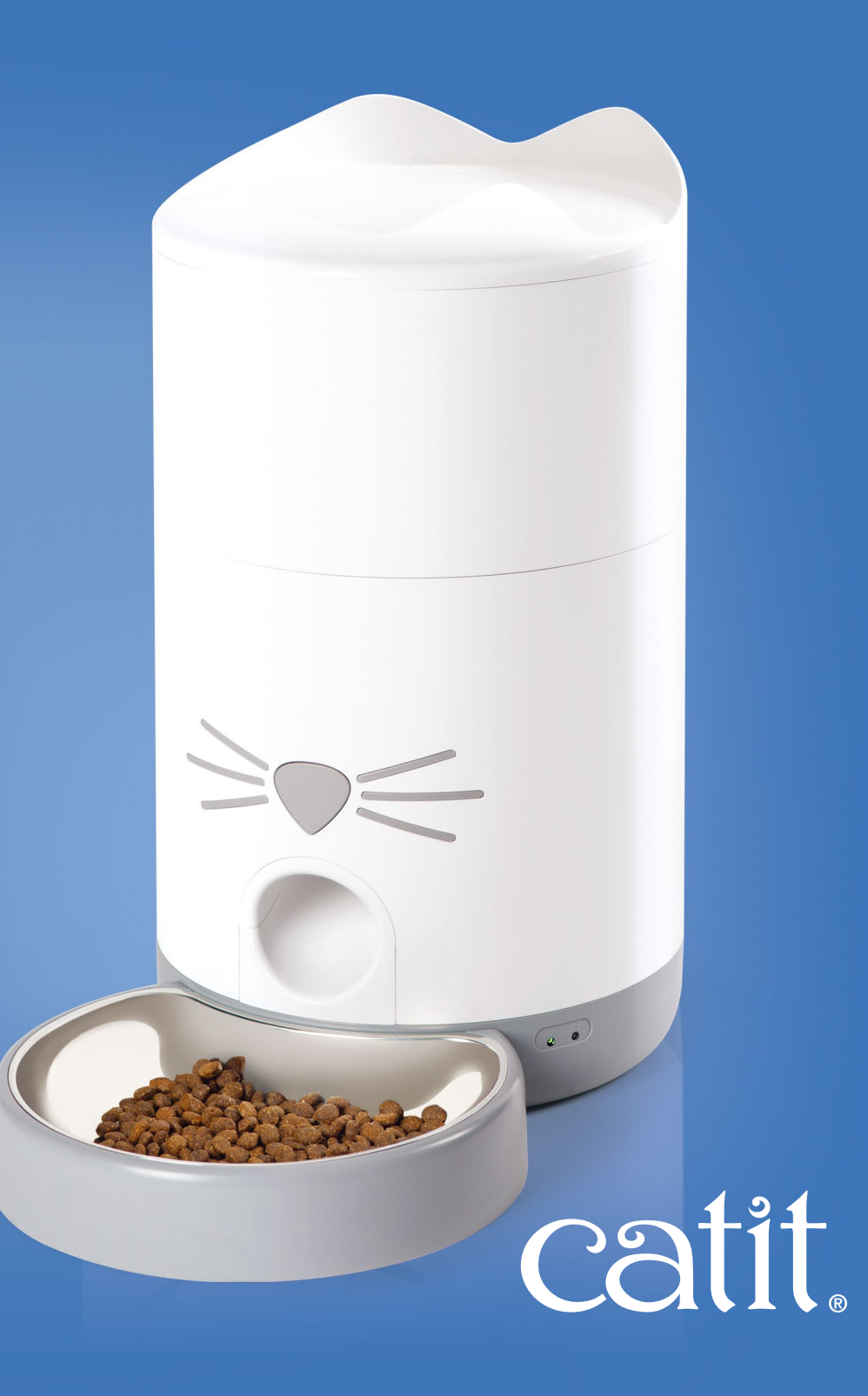

#### 歡迎使用 PIXI 應用程式!

圖解指南將幫助您了解應用程式及功 **怠特點。** 

產品基於應用程式版本V1.1.2和固件 版本v1.0.7\_1.0.7。如果你所使用的 應用程式或固件版本為其他版本,圖 像和措辭可能與下圖所示使用的。不 過不要擔心,所有步驟正是相同的!享 受您的 Catit PIXI 產品吧!

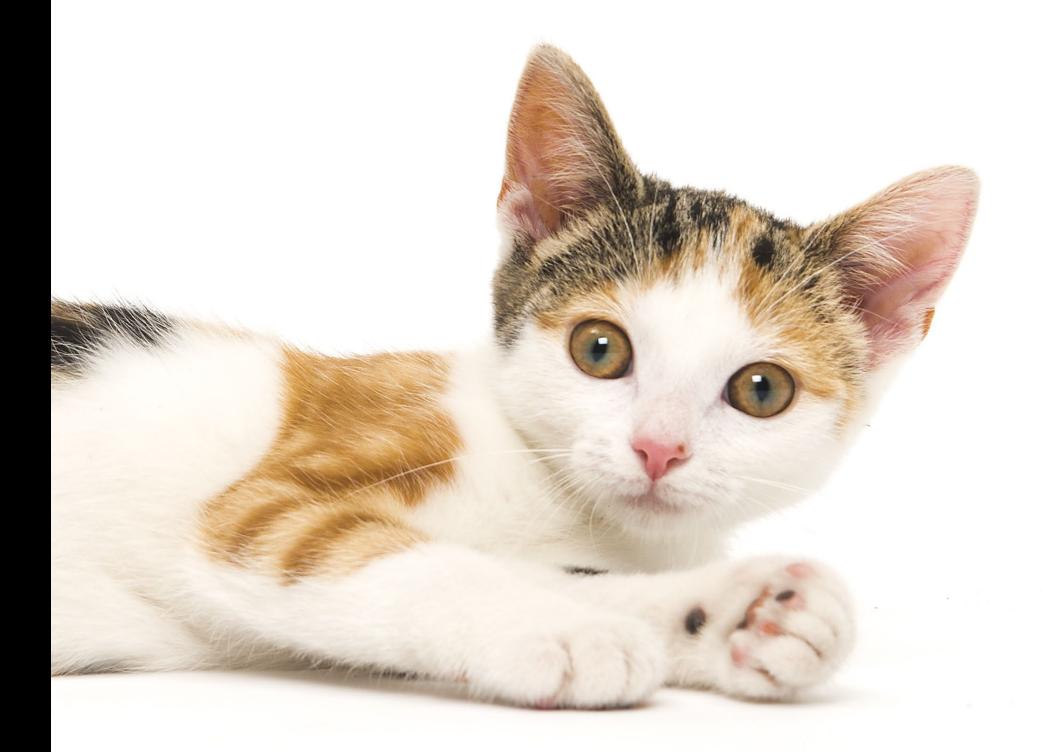

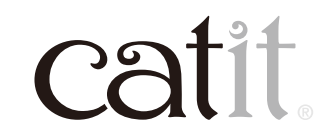

3

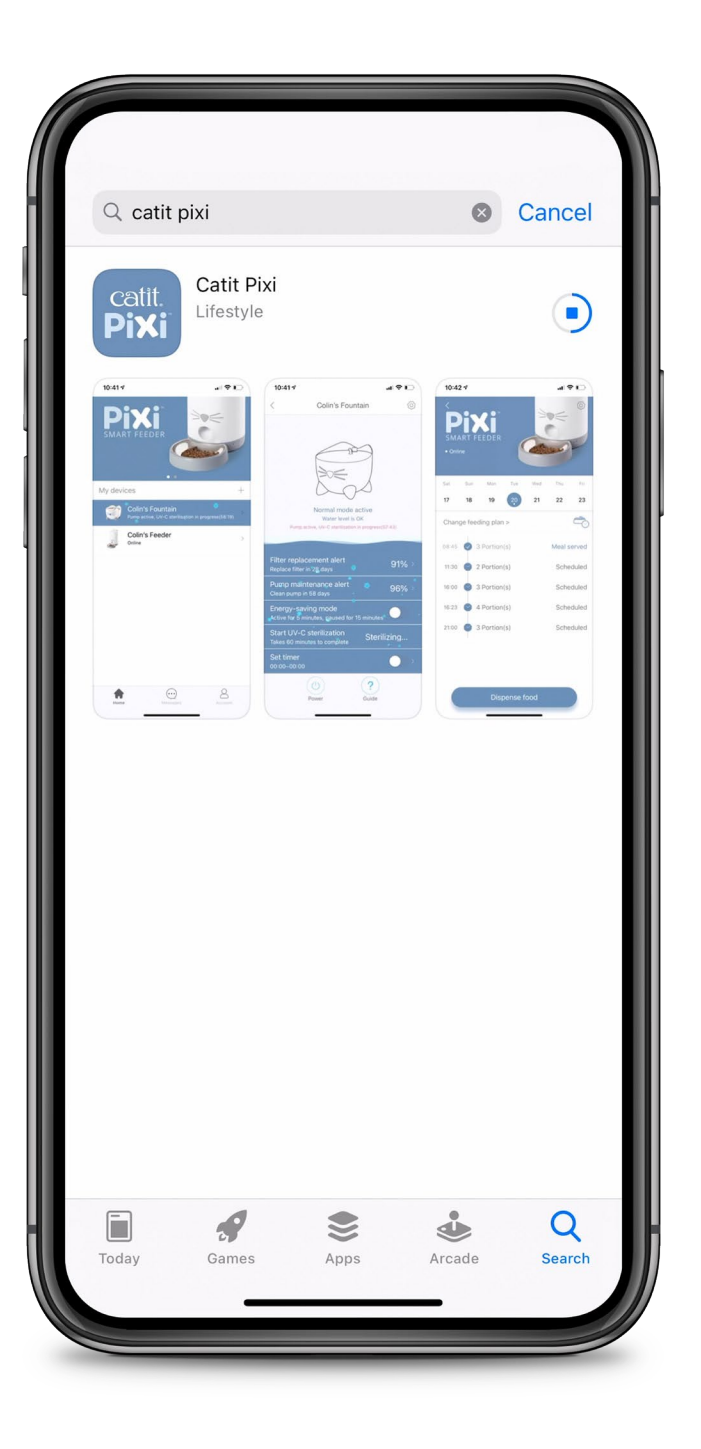

## **PIXI APP**

#### 請於 App Store 或 Google Play 下載最新應用程式

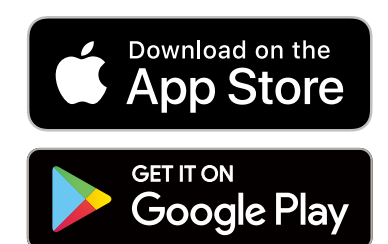

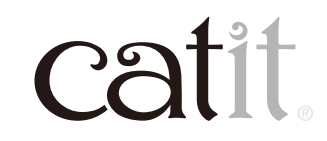

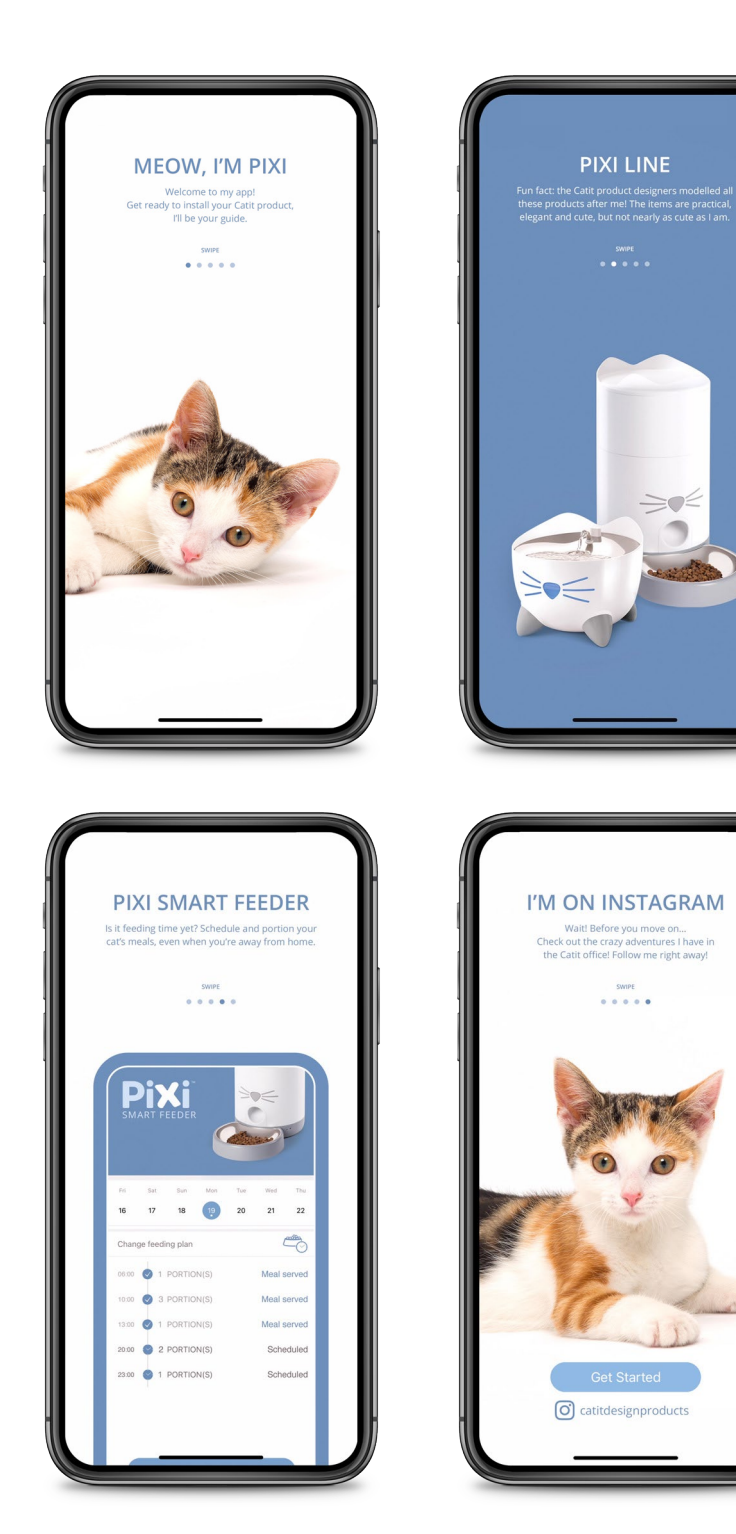

**簡介**

當你打開應用程式時,你會看到一 些簡介。你可以滑動的頁面繼續下 一步。圖像和用詞可能與這裡使用 的略有不同。

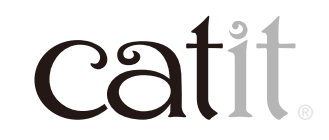

4

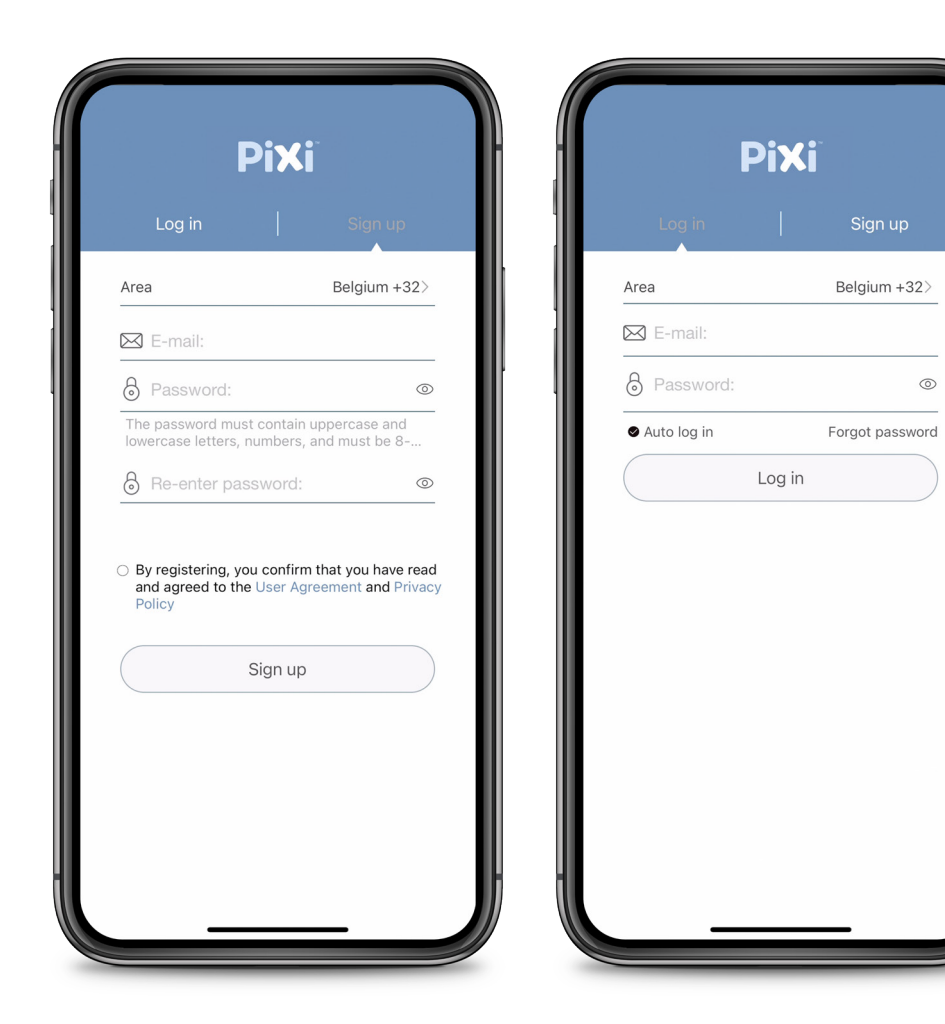

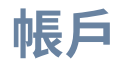

#### 選擇註冊以創建新帳戶或登錄您 現有的帳戶。

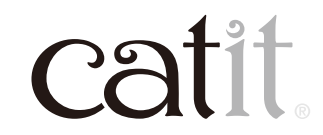

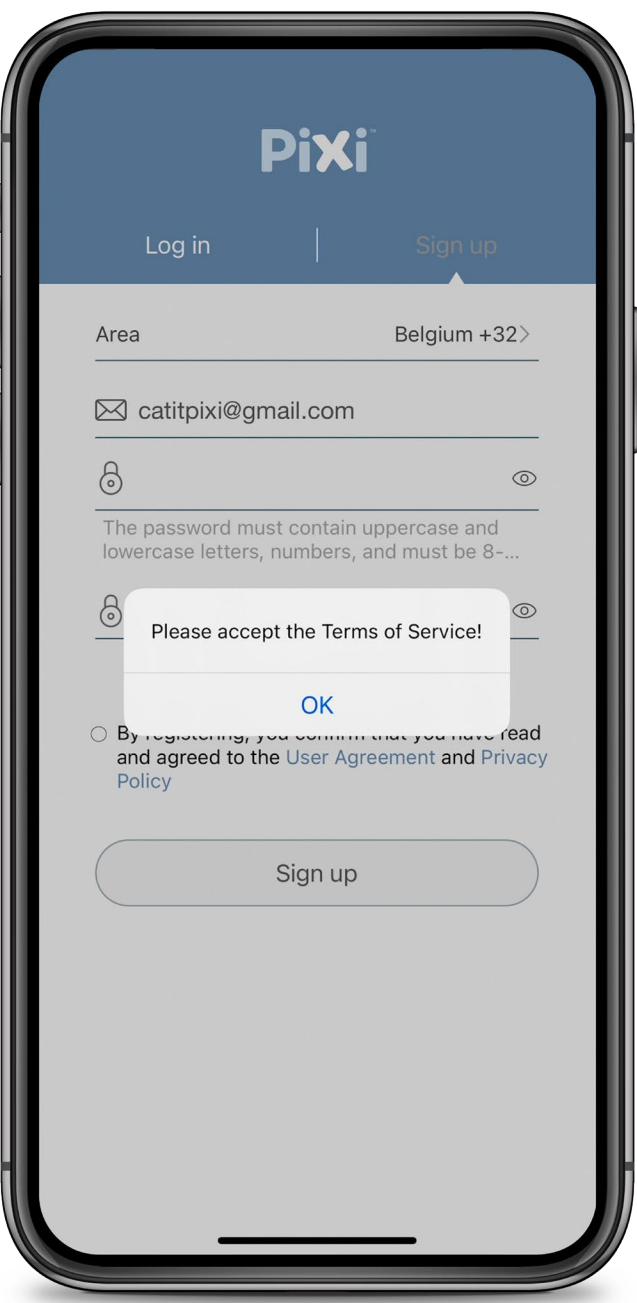

# **登入**

#### 創建帳戶時,需要接受條款服務。

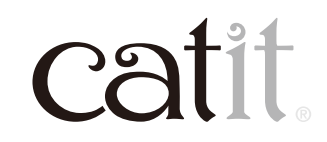

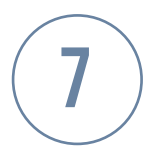

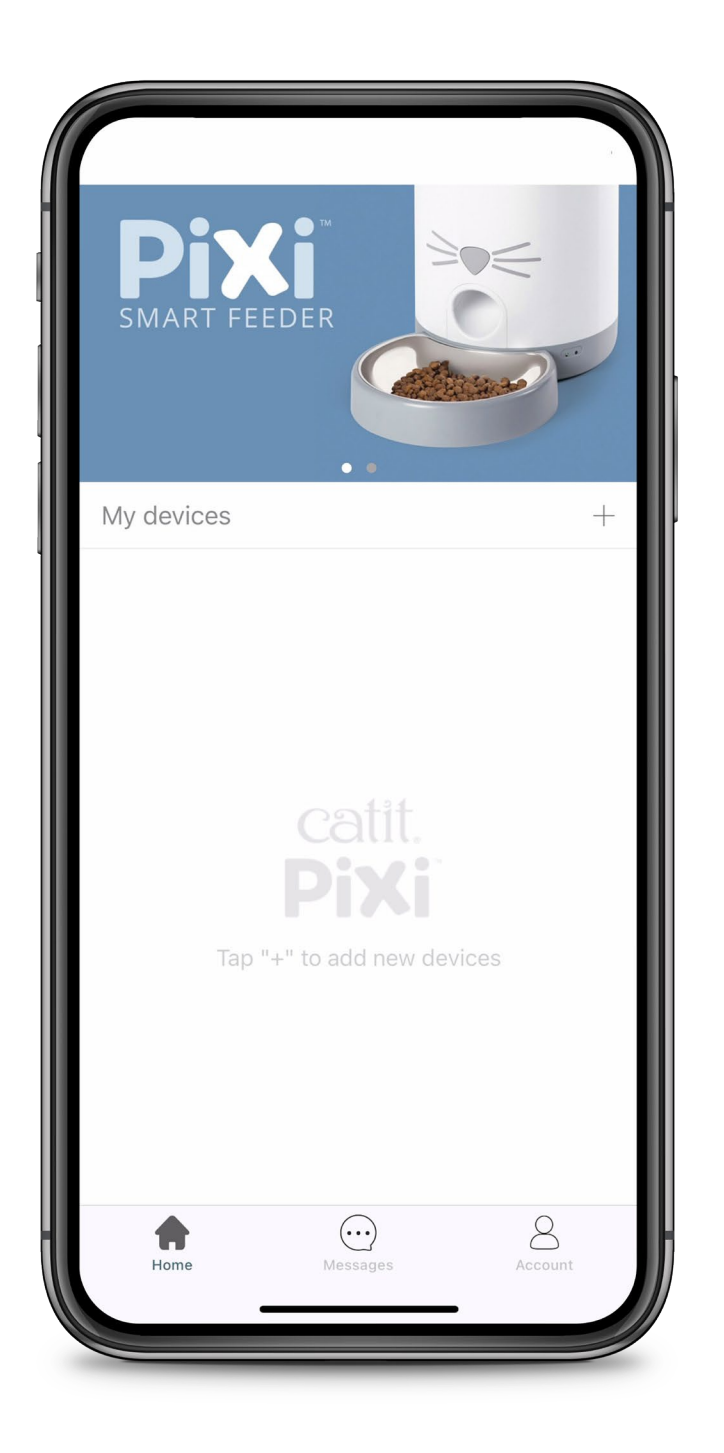

#### **添加設備**

#### 要添加您的PIXI Smart設備, 請按 「+」。

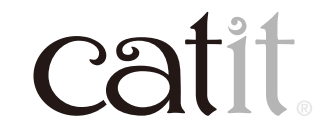

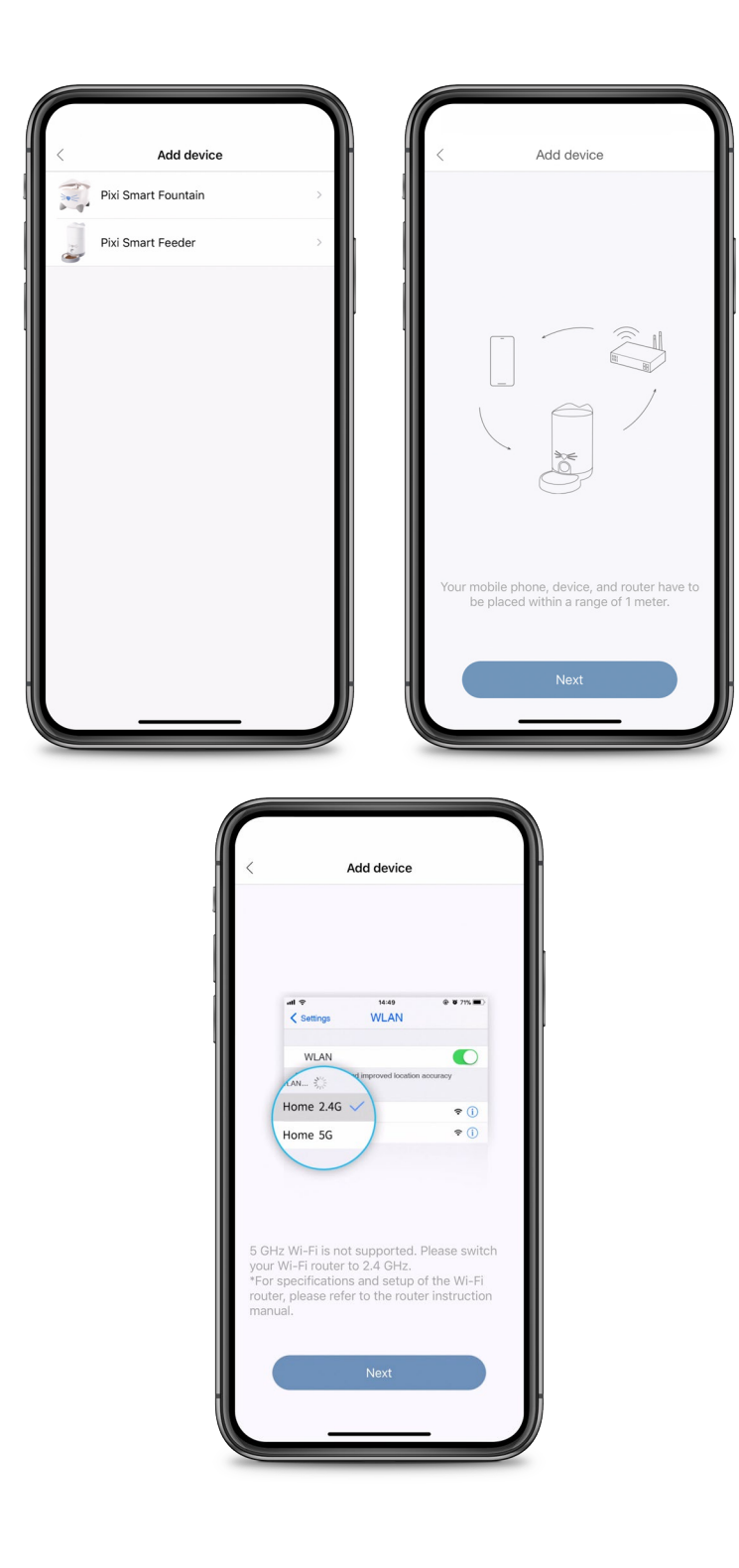

# **添加設備**

#### 選擇要添加的設備。請按照應用程 式的說明進行接下來的操作。

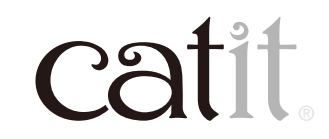

8

9

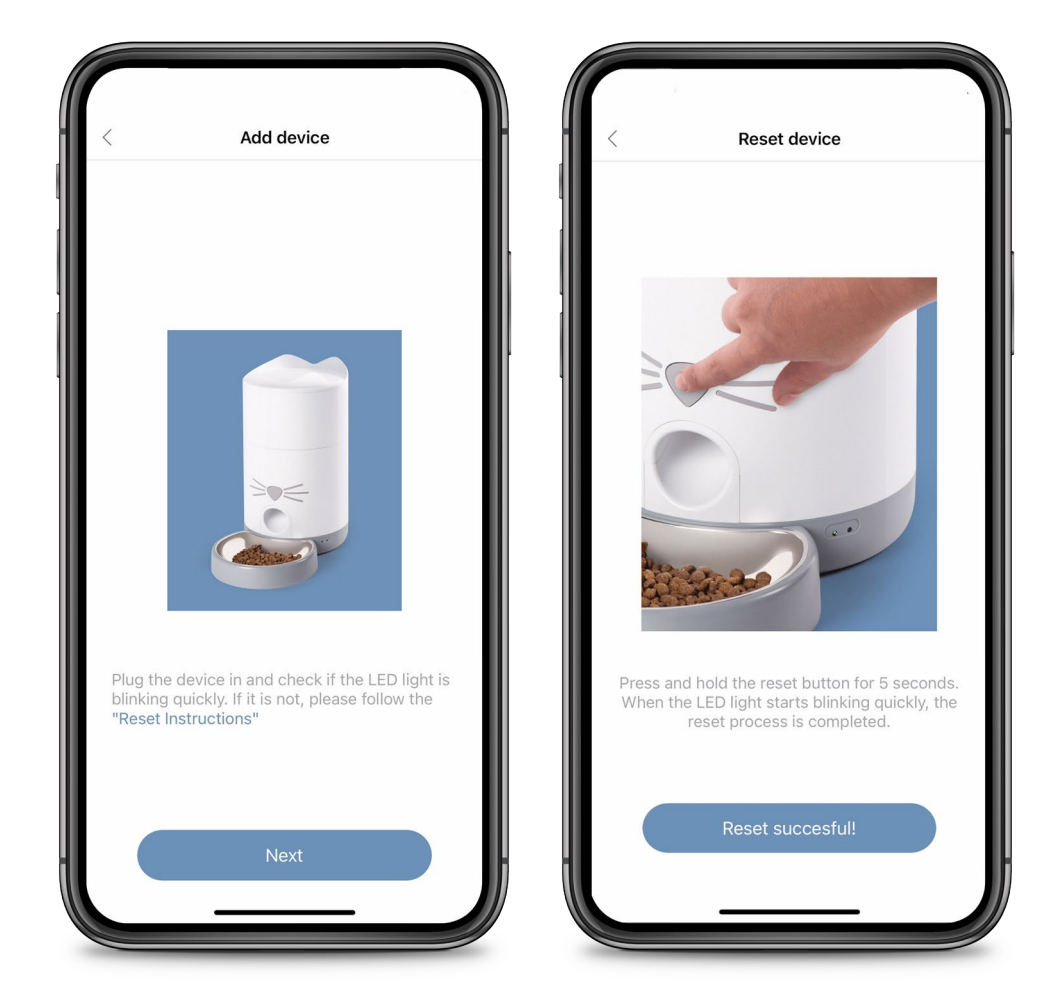

#### **重置**

如果背面的白色LED沒有閃爍,請 按照重置說明進行操作。要重置,請 按住重置按鈕�秒。當LED燈快速閃 爍(智能連按模式),重置已完成。 最後,請按「Reset Successful」!

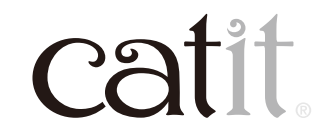

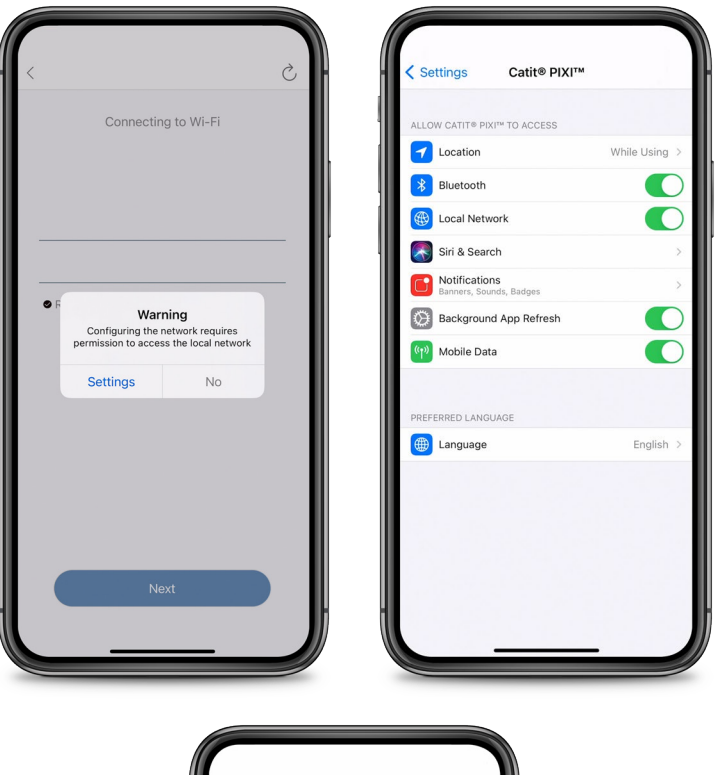

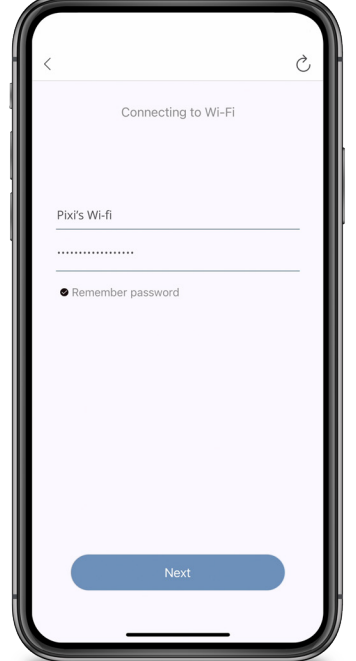

# **本地網絡**

#### 授予應用程式訪問本地網絡的權限。 請轉到「設置」並確保「本地網絡」已 打開。

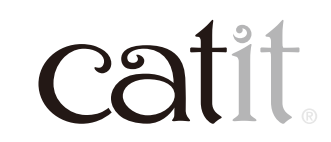

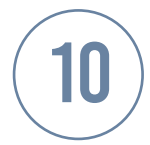

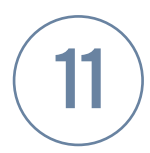

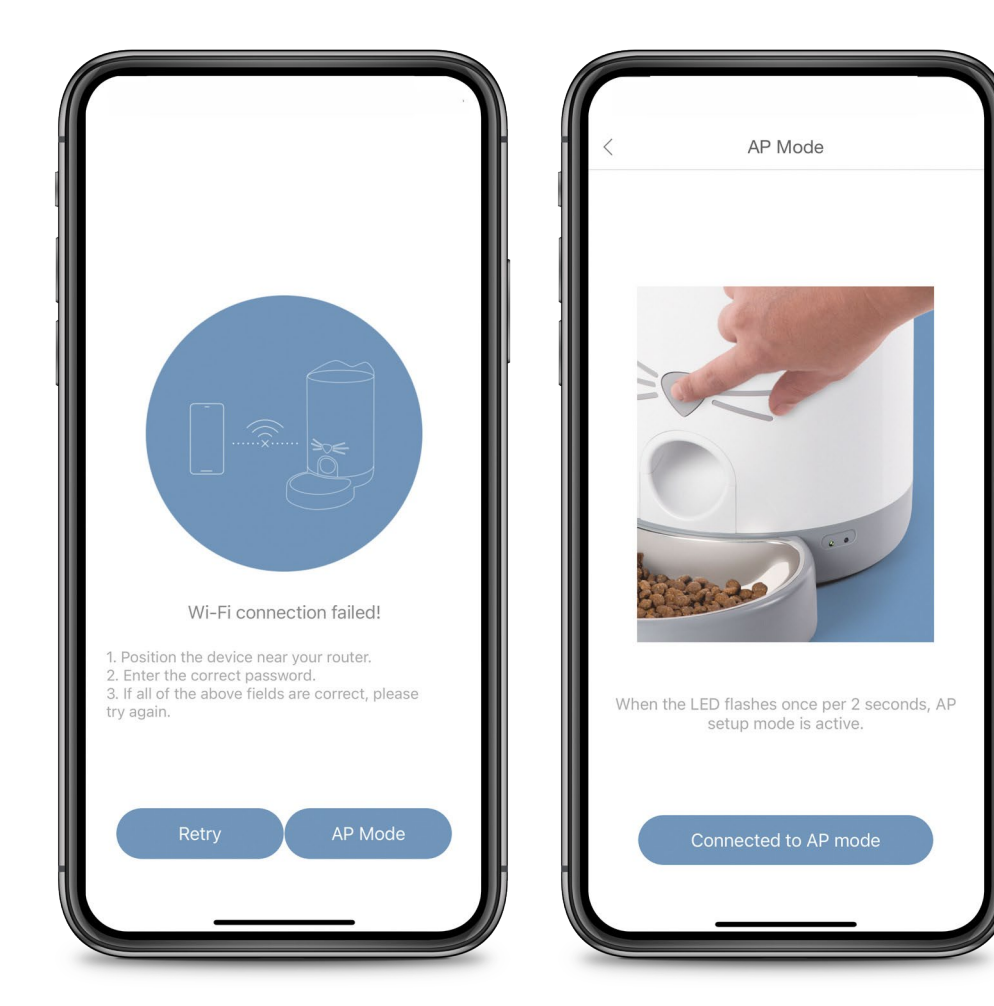

#### **AP模式**

如果使用Smart Link模式連接失 敗,您可以使用AP模式連接。按 住重置按鈕�秒,確保機身上的 LED燈慢閃(AP模式)。

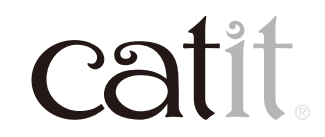

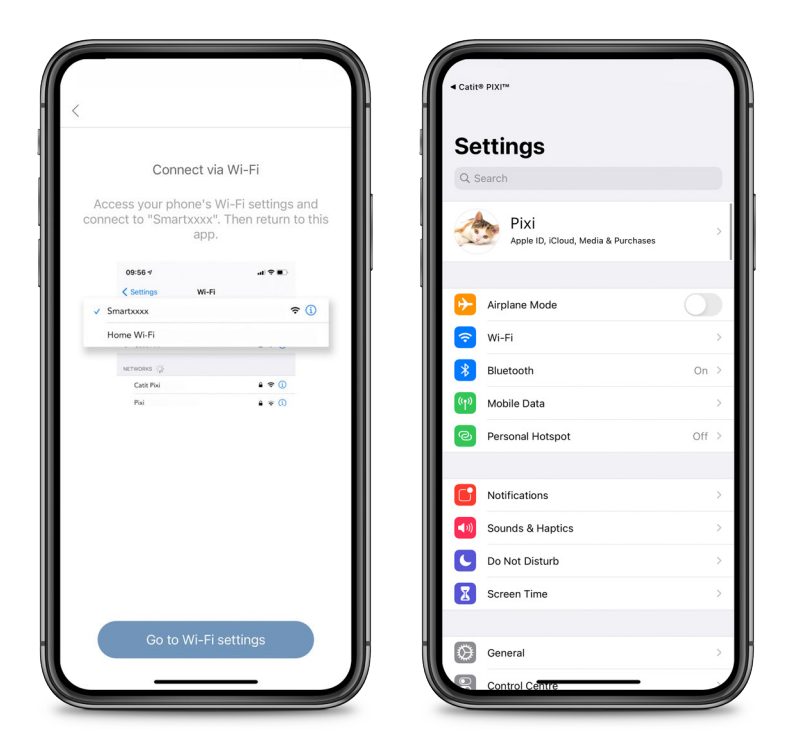

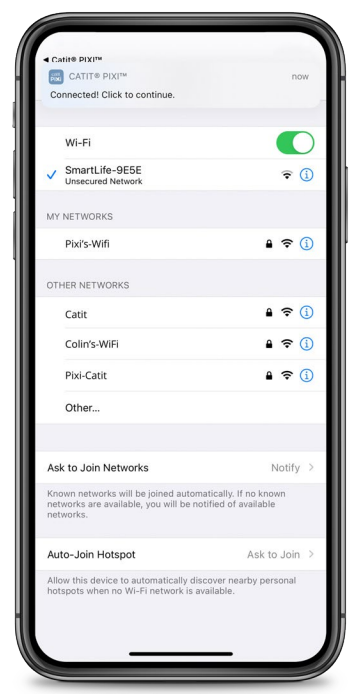

# **AP模式**

轉到手機的Wi-Fi設置,然後連接 Smartxxxx無線網絡。如果連接成 功,請返回應用程式。

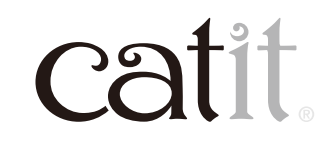

12

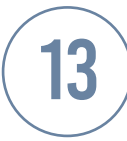

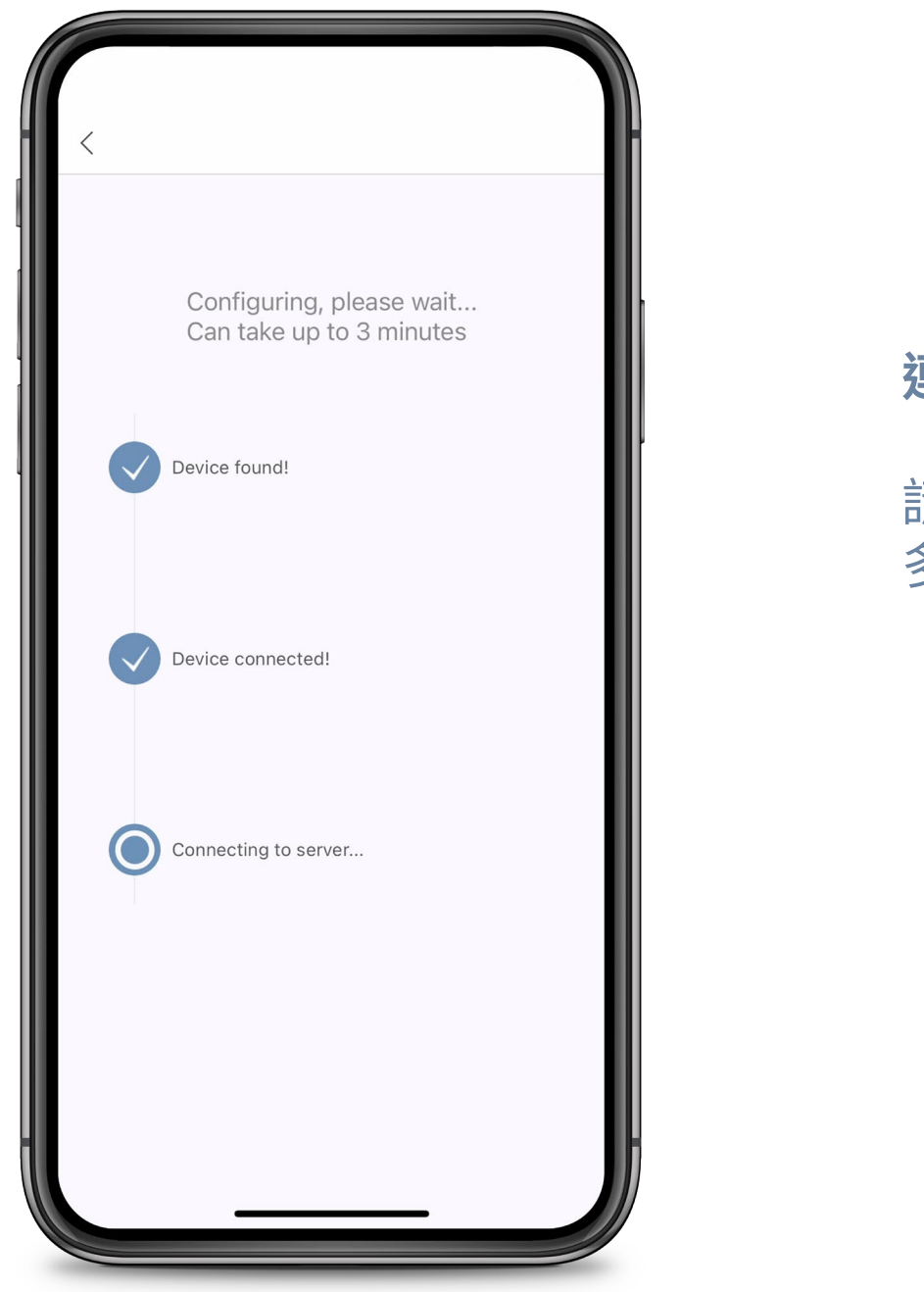

#### **連接**

#### 請等待應用程式連接到主機(這最 多可能需要 � 分鐘)。

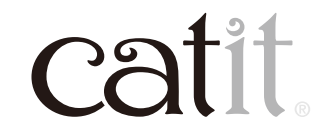

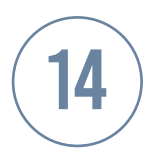

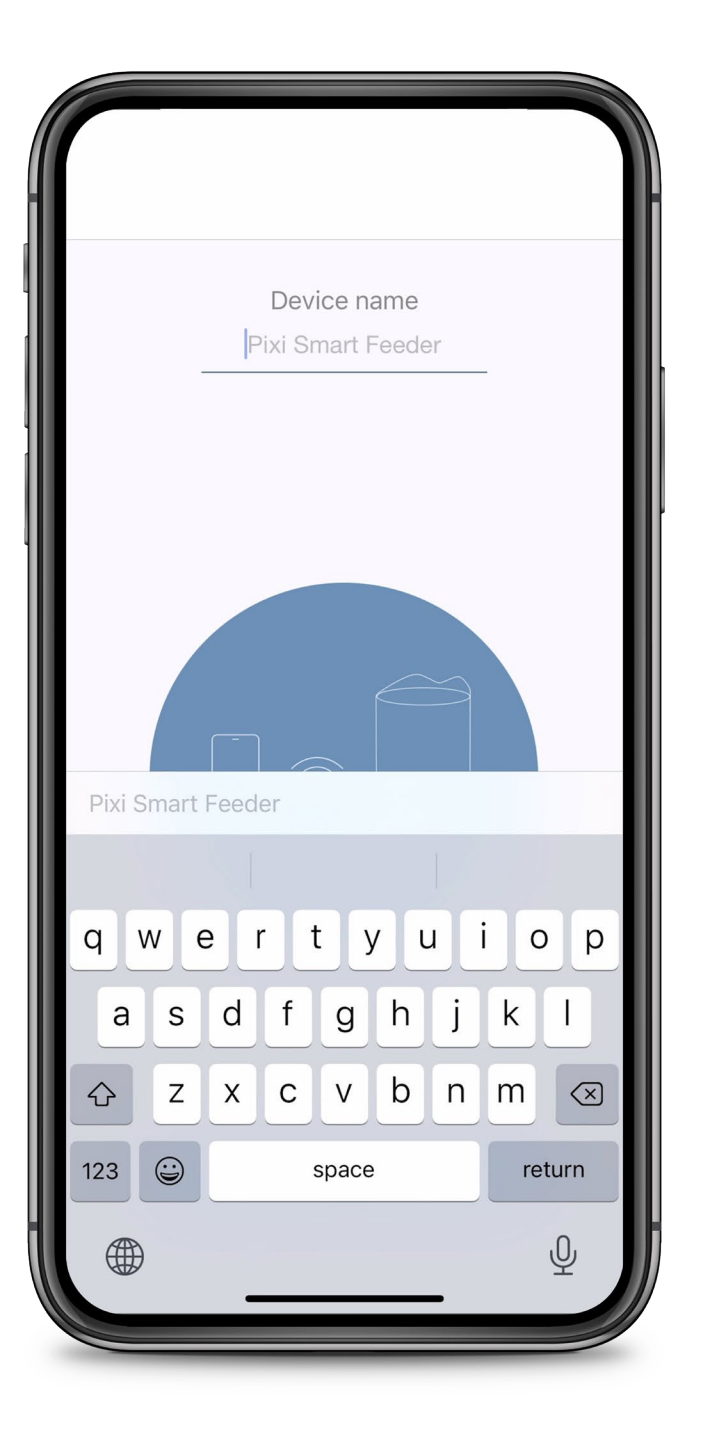

## **命名您的設備**

#### 您可以為您的設備命名。

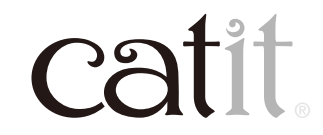

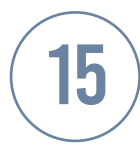

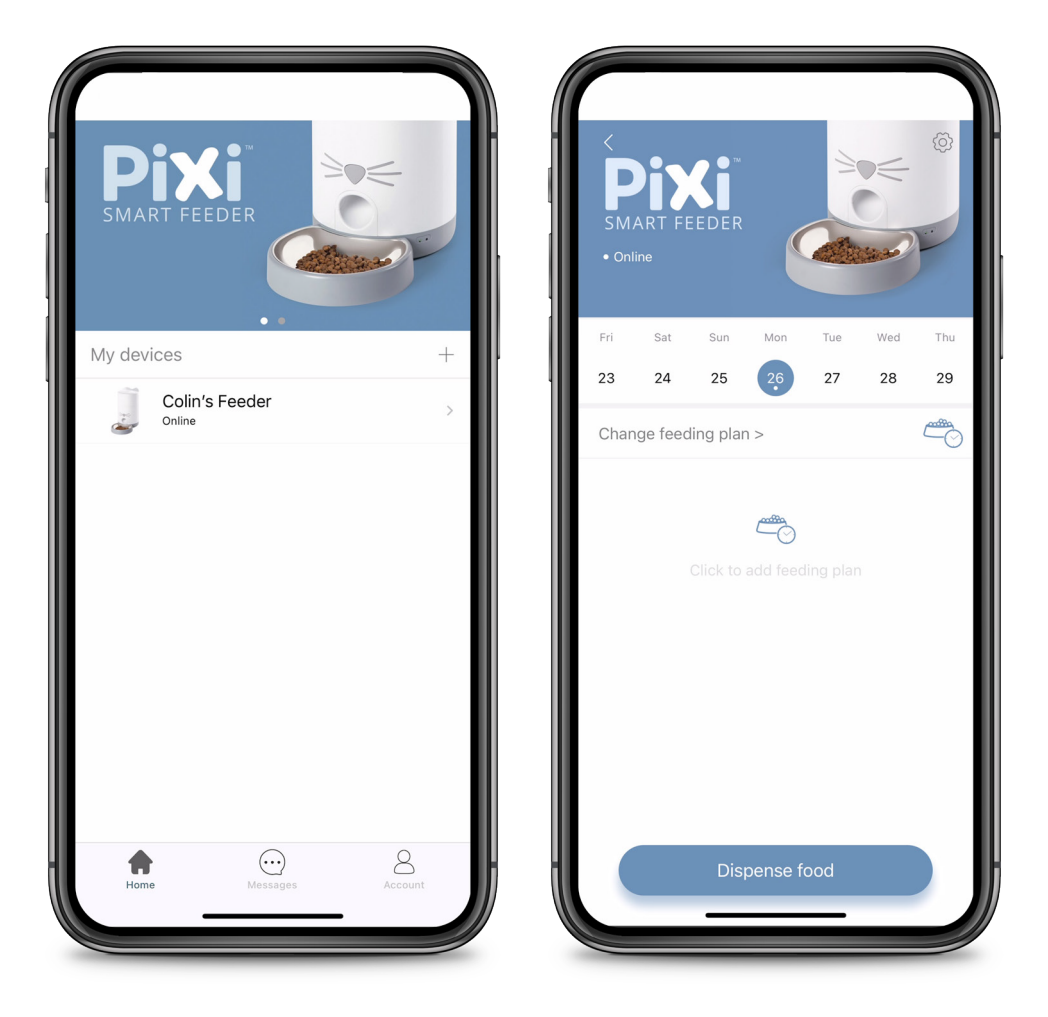

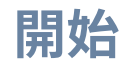

選擇主機。

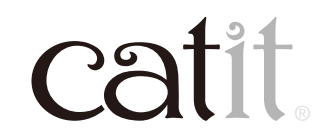

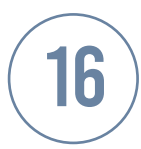

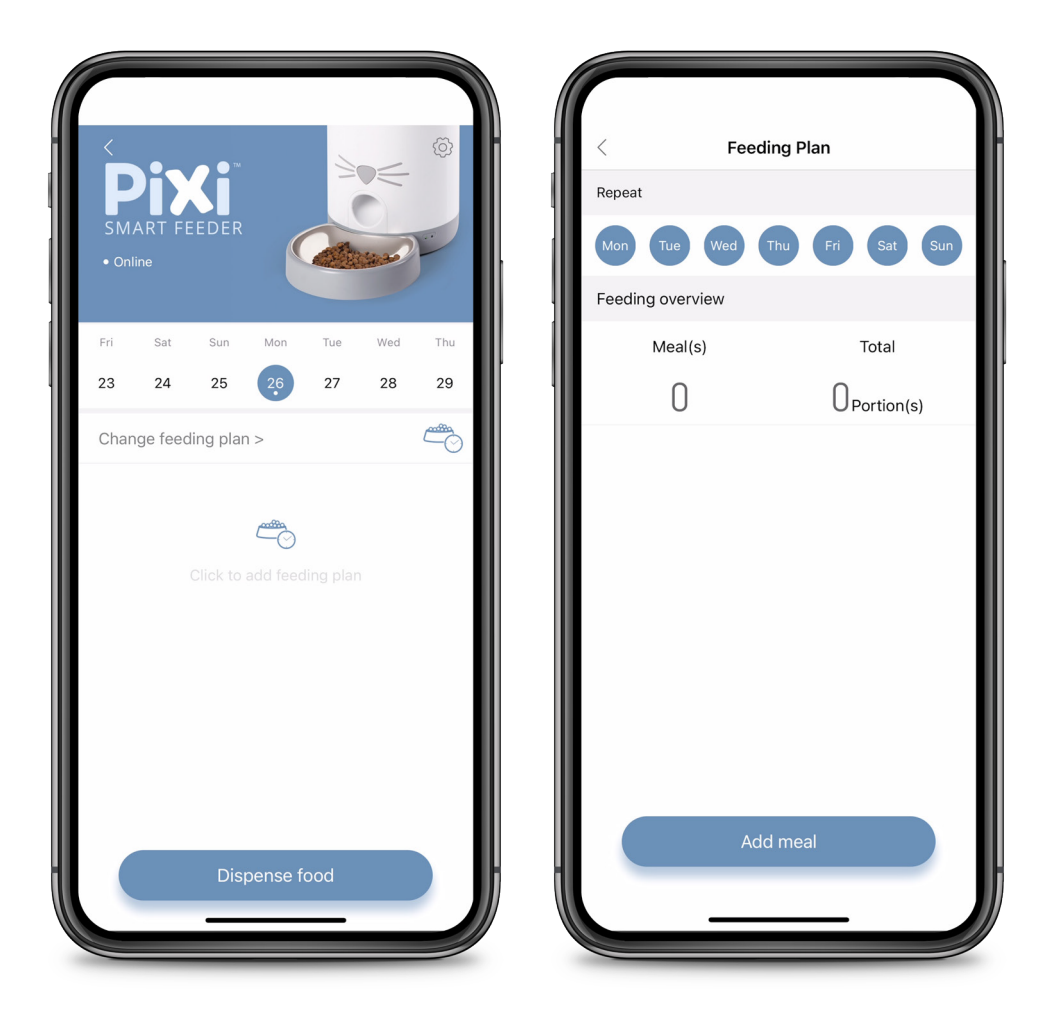

#### **安排餵飼計劃**

#### 點擊「change feeding plan」。您可 以添加派餐設計。請按「add meal」。

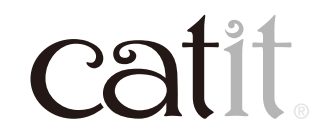

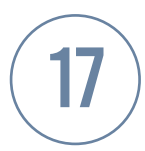

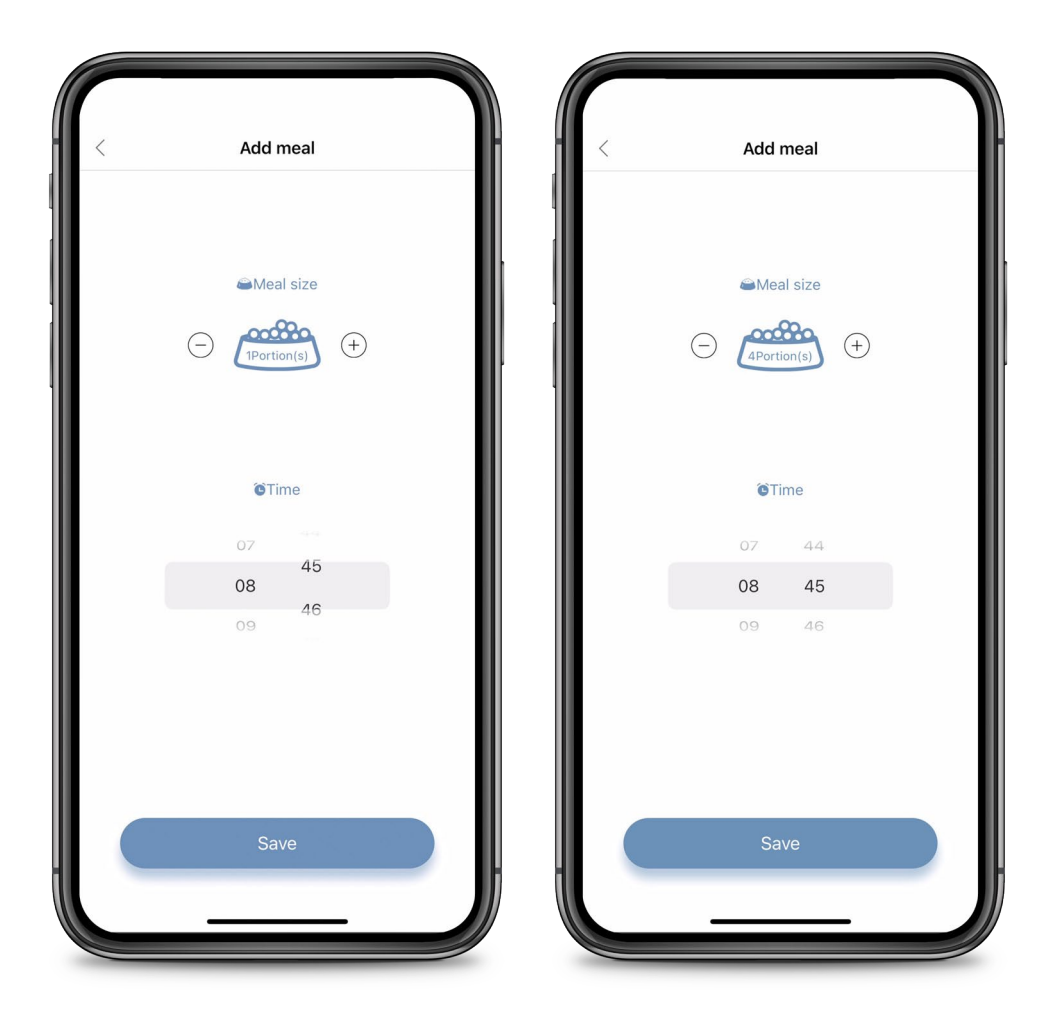

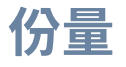

#### 設定每餐所發放的份量,設置時間 並保存。您每天最多可以安排12餐, 每餐的大小可以單獨設定。

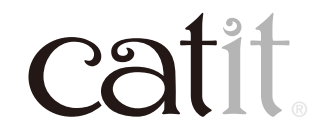

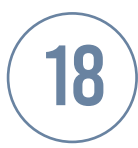

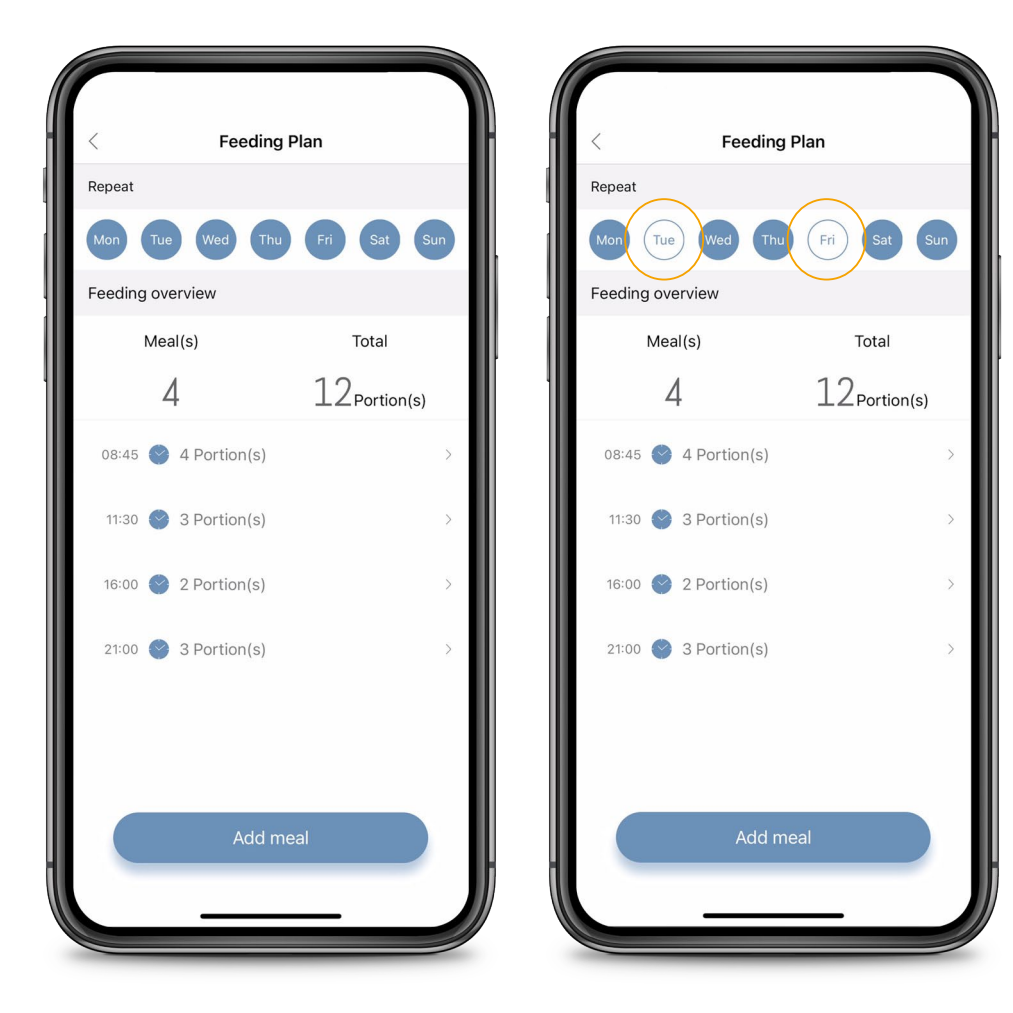

#### **餵食計劃**

#### 默認情況下,您的設定每天都會 生效,並且會無限期重複。

要跳過某一天,請在點擊頂部以 取消。

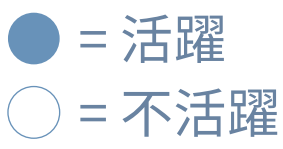

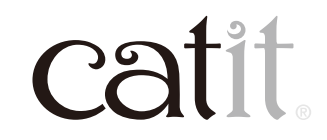

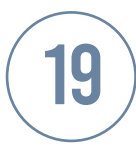

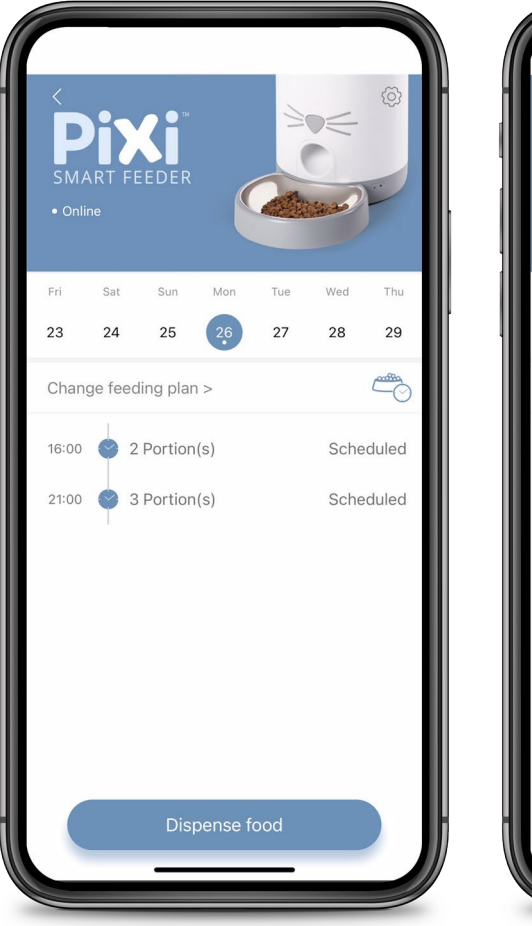

Remaining for today

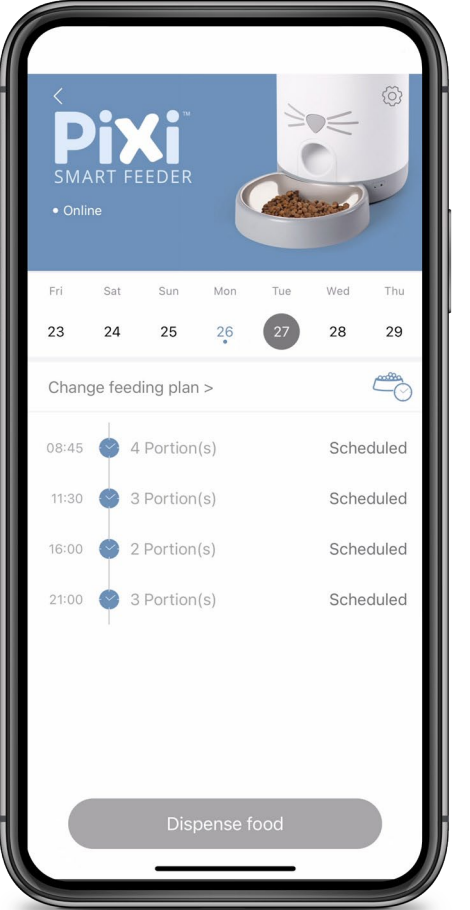

**Upcoming for tomorrow** 

#### **概述**

#### 此介面會顯示所有派餐時間。可選 擇其他日子預覽安排。

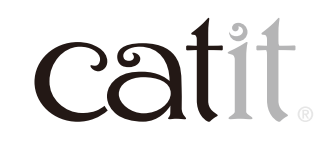

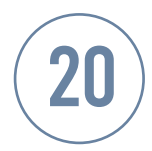

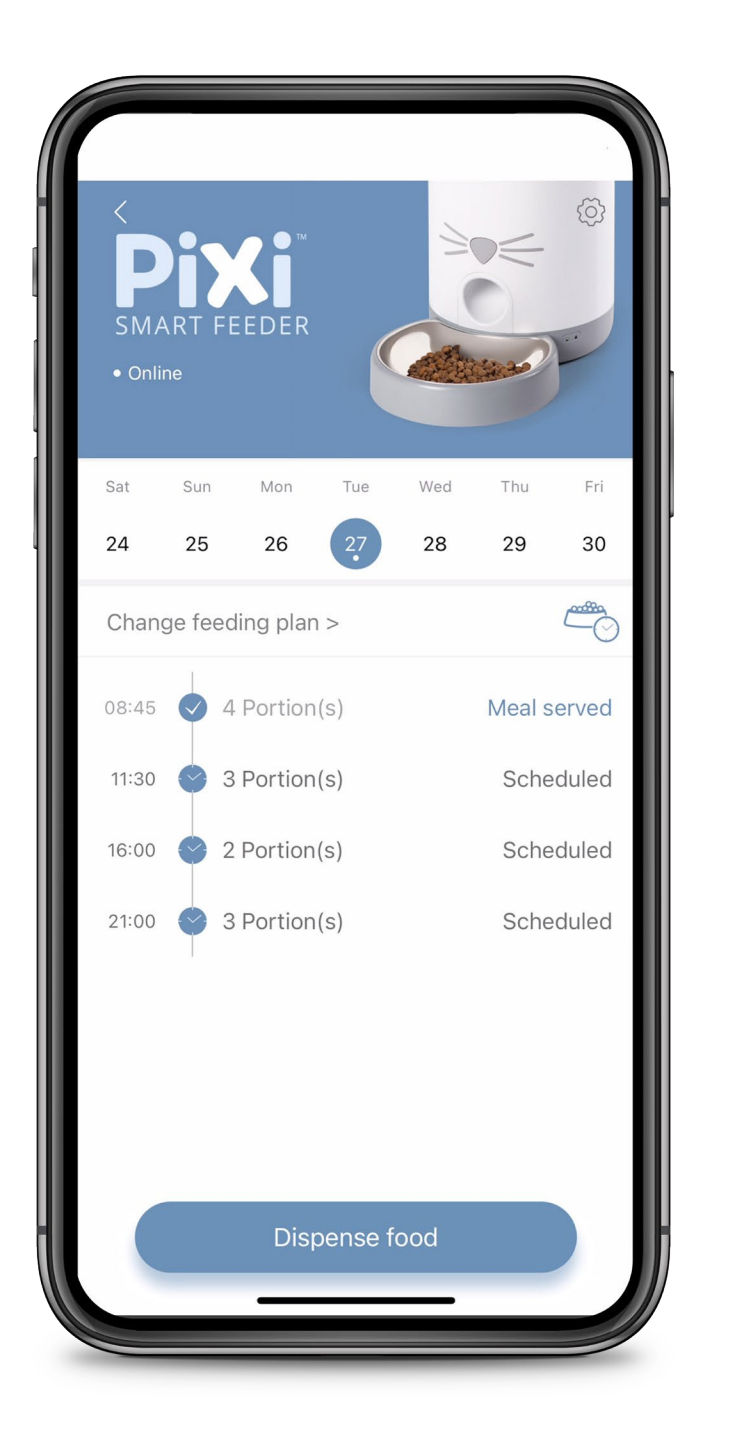

#### **派餐**

#### 顯示已派餐的時間。

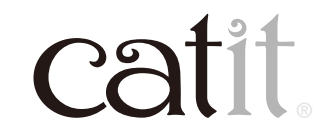

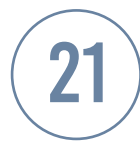

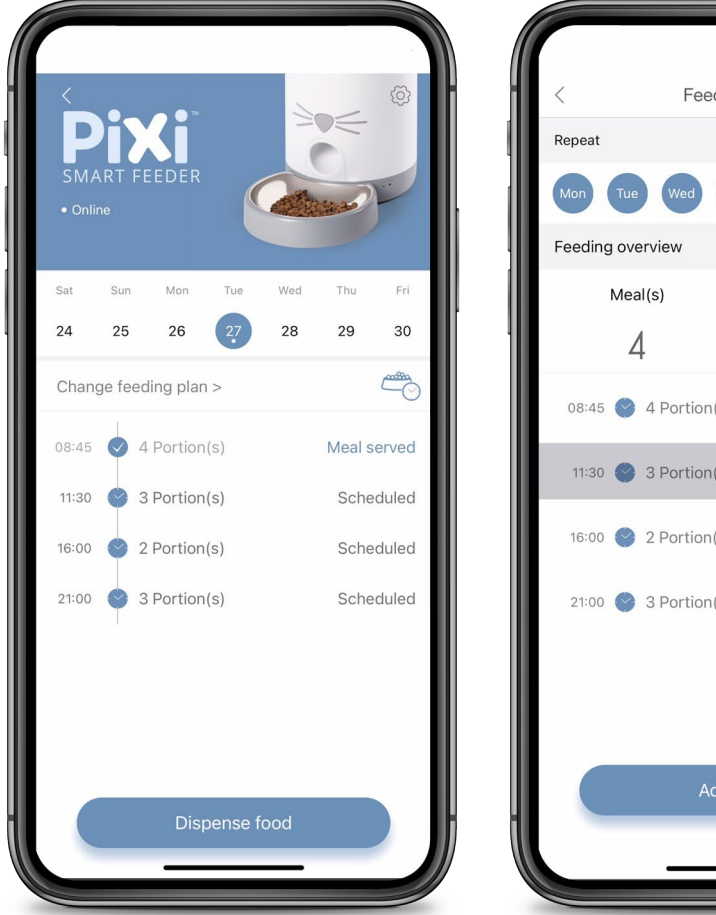

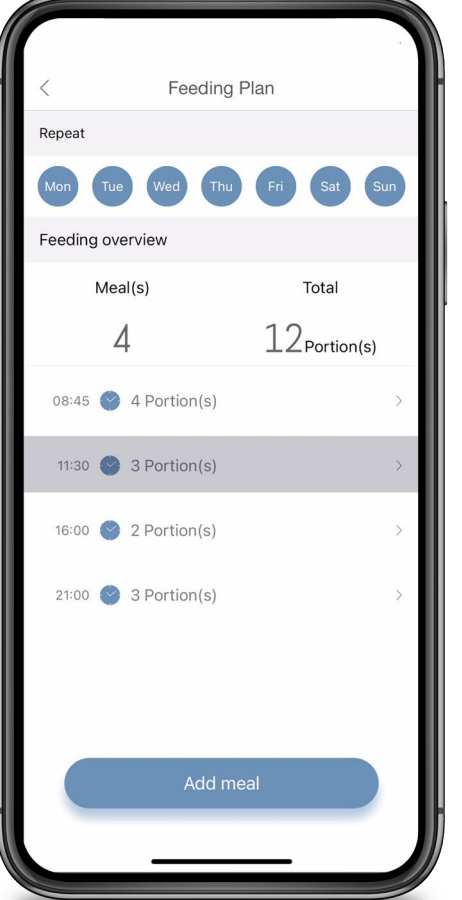

#### **調整餵食計劃**

已設家的餵食計劃可以隨時調 整或重新安排。請按「change feeding plan」並選擇您需調整 的計劃。輸入新值並保存。

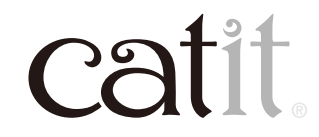

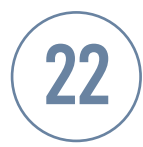

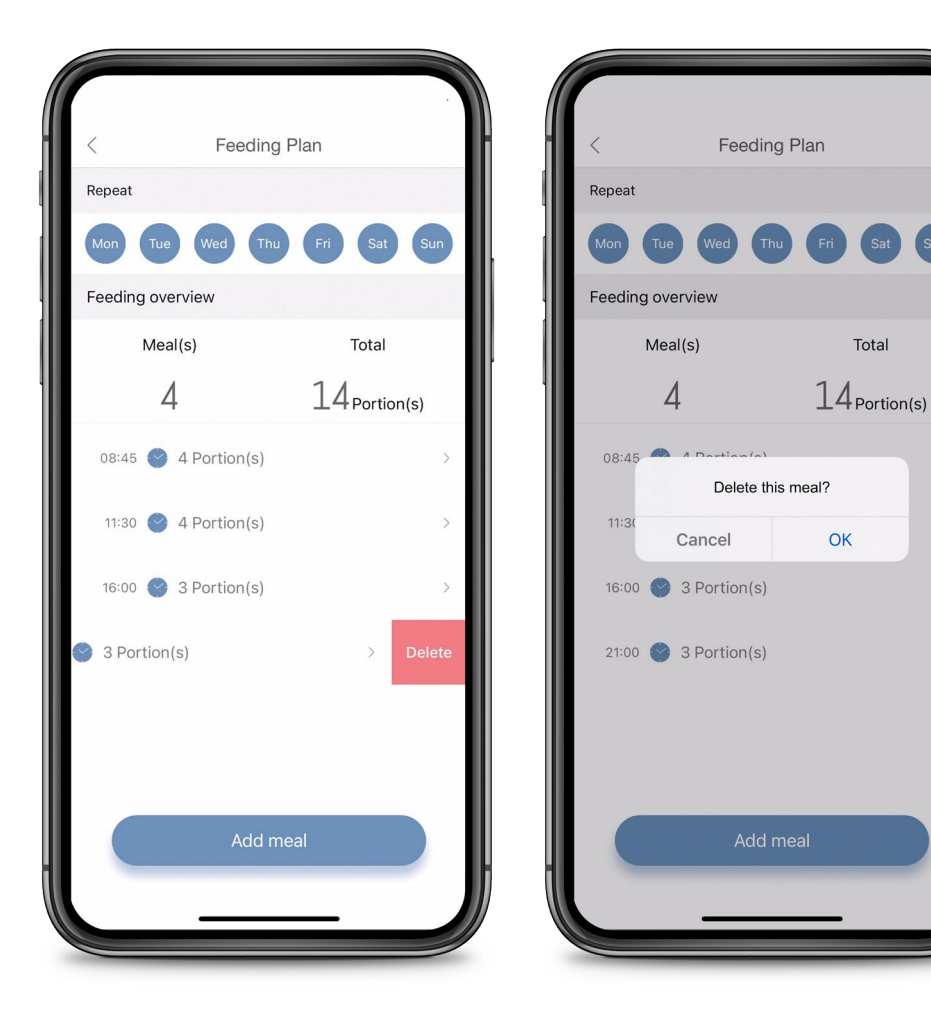

#### **刪除餵食安排**

#### 向左滑動可以刪除其中一餐。

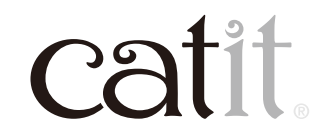

23

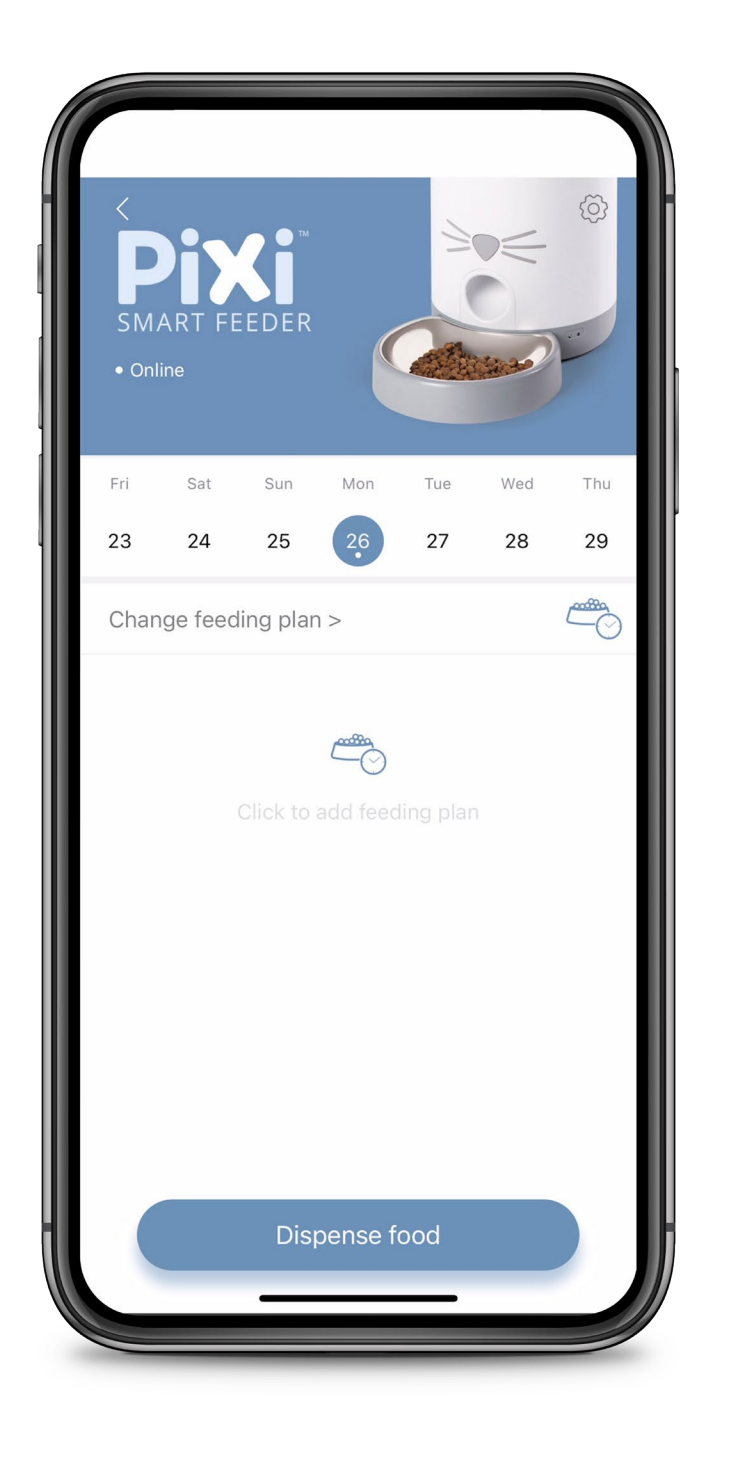

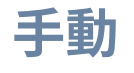

點擊「Dispense food」將即時派 糧。(數量可以在設置中更改。) 您也可以通過按下主機上的貓 鼻按鈕進行手動分配。

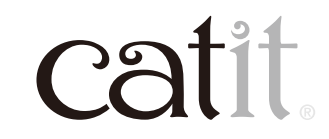

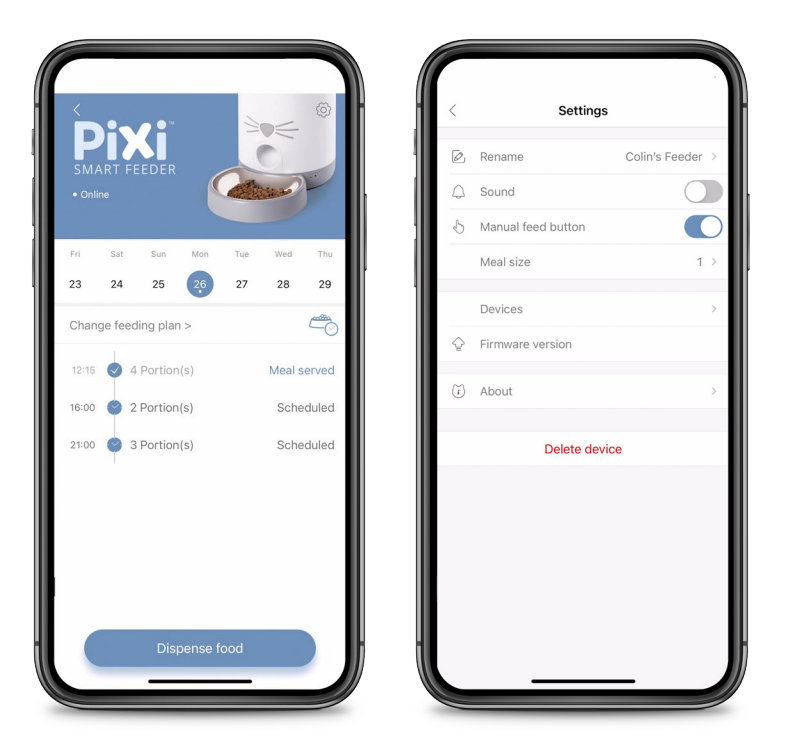

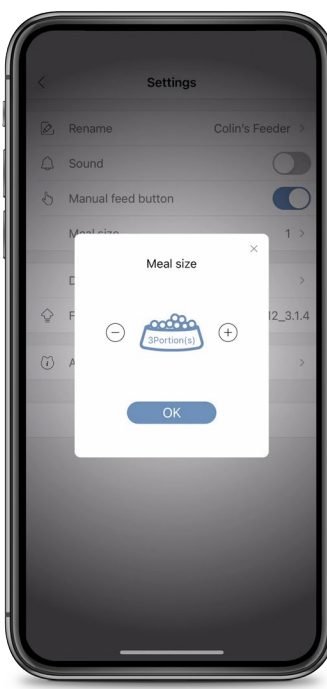

#### **手動**

#### 如 通 過 按 下 貓 鼻 按 鈕 派 餐,可 在 APP內右上的設定內的「Meal Size」 修改預設份量大小。

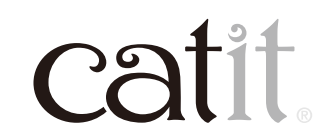

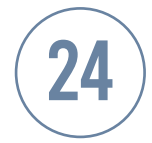

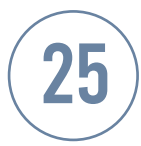

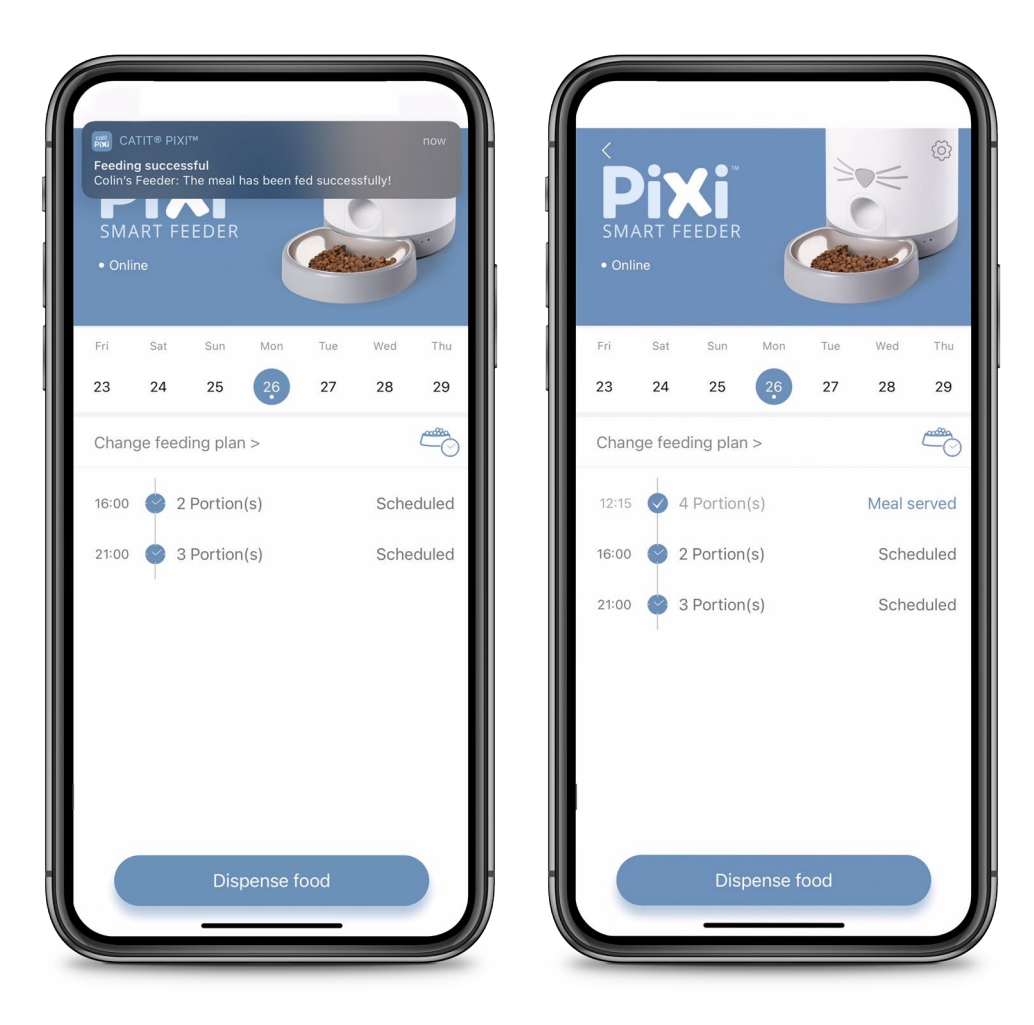

#### **手動派餐**

當您下次使用應用程式或主機上的 貓鼻按鈕來派餐時,程式會新增一 份已派餐通知。

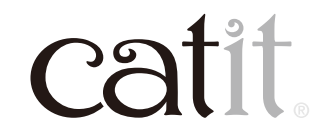

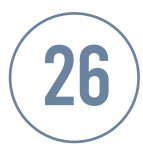

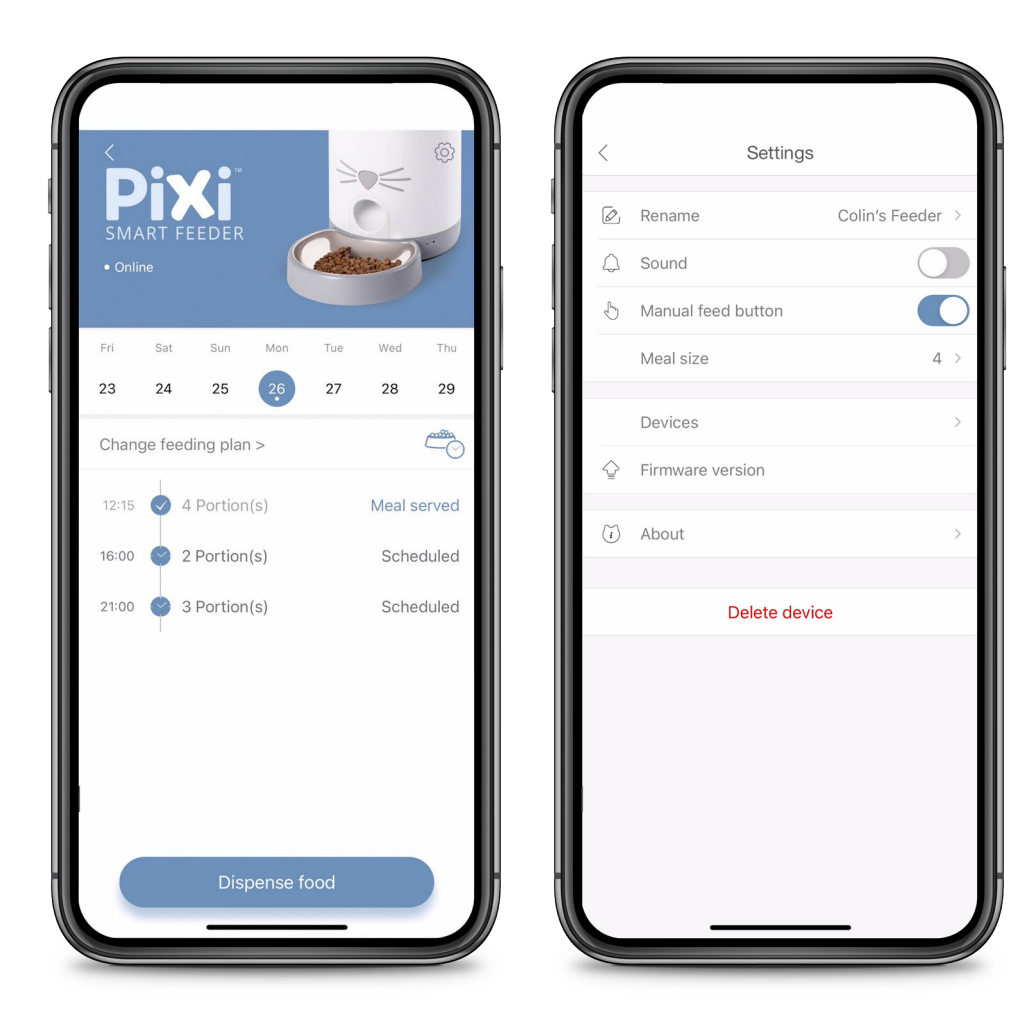

#### **設置**

默認情況下禁用音頻。啟用後,每次 送餐時餵食器都會播放聲音以通知 貓貓。主機上的手動餵食按鈕(貓 鼻)也可以禁用。

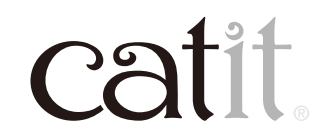

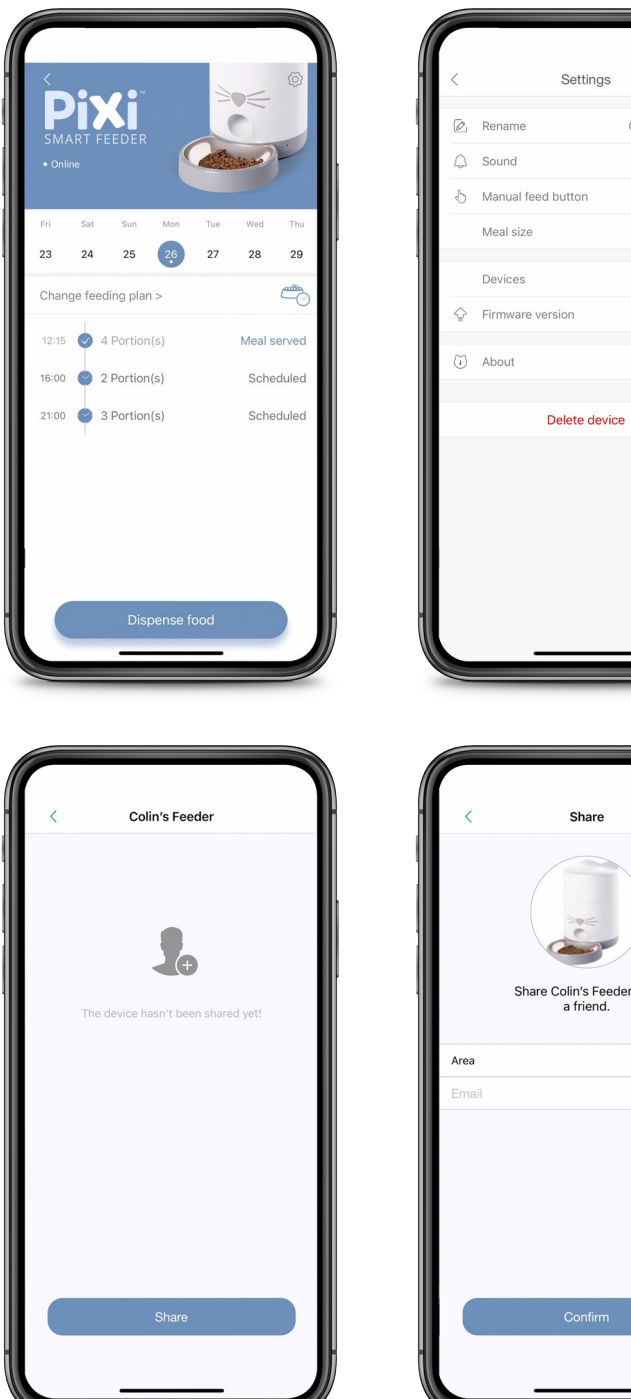

# Share Share Colin's Feeder with a friend. Belgium +32

Colin's Feeder

 $\bigcirc$ 

 $\overline{\mathbb{C}}$ 

 $4:$ 

# **共享設備**

#### 與朋友或家人共享您的設備,請轉 到「Devices」並選擇「Share」。

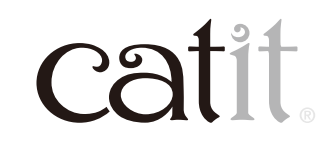

27

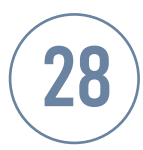

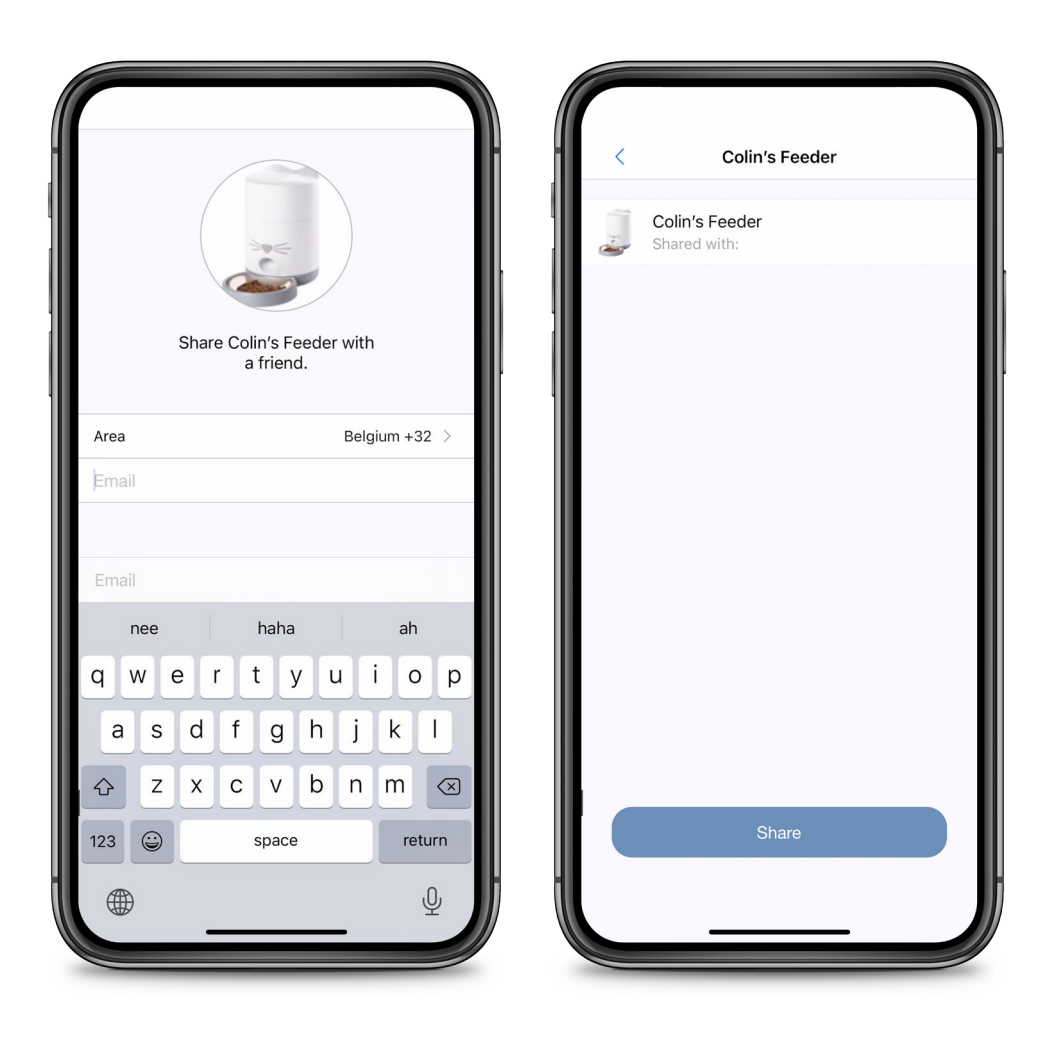

#### **共享設備**

#### 確保與您共享設備的人已經在PIXI 應用程式上創建了個人帳戶。輸入 您朋友的電子郵件帳戶即可。

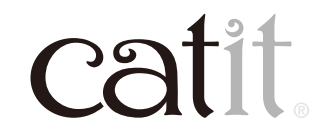

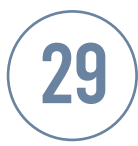

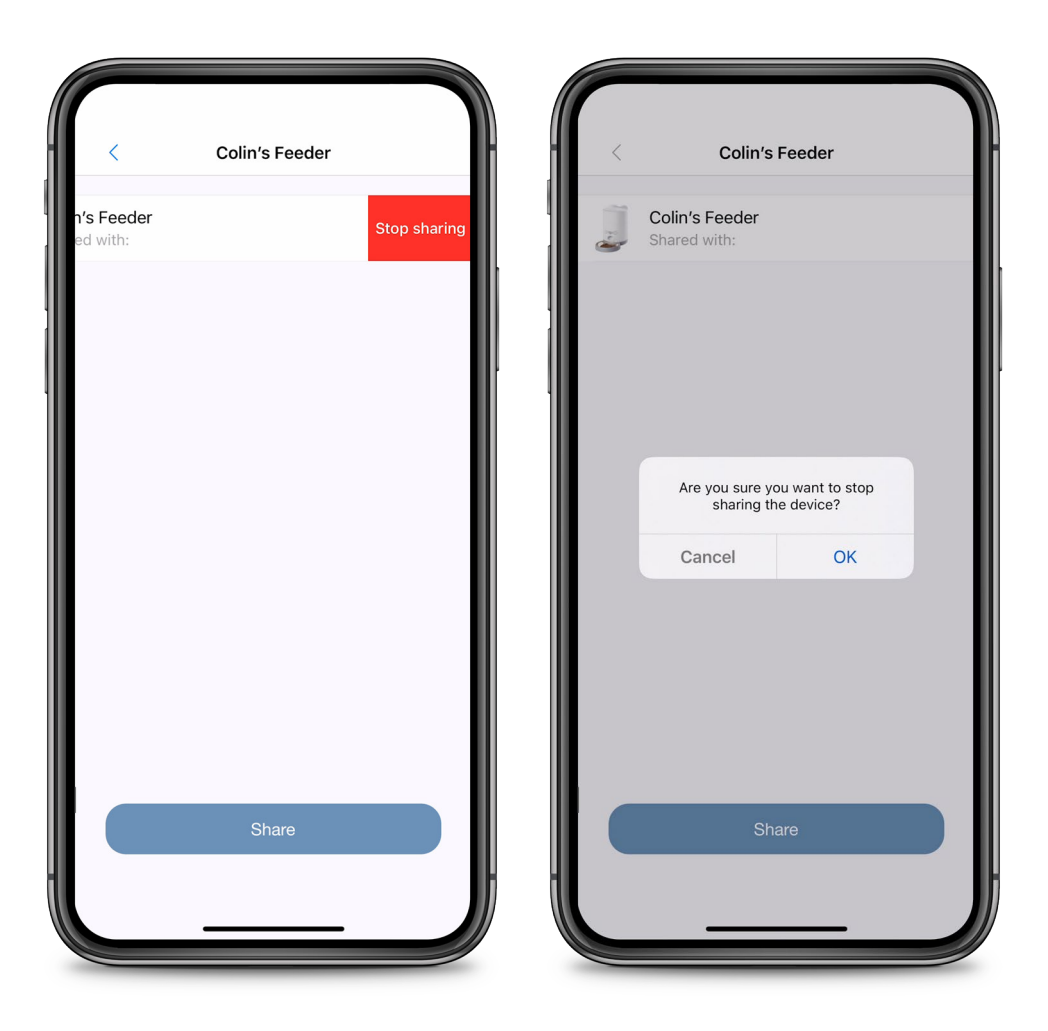

#### **共享設備**

#### 要停止共享,請向左滑動並確認。

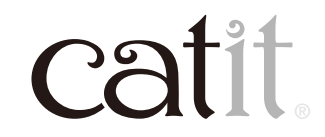

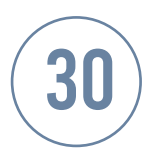

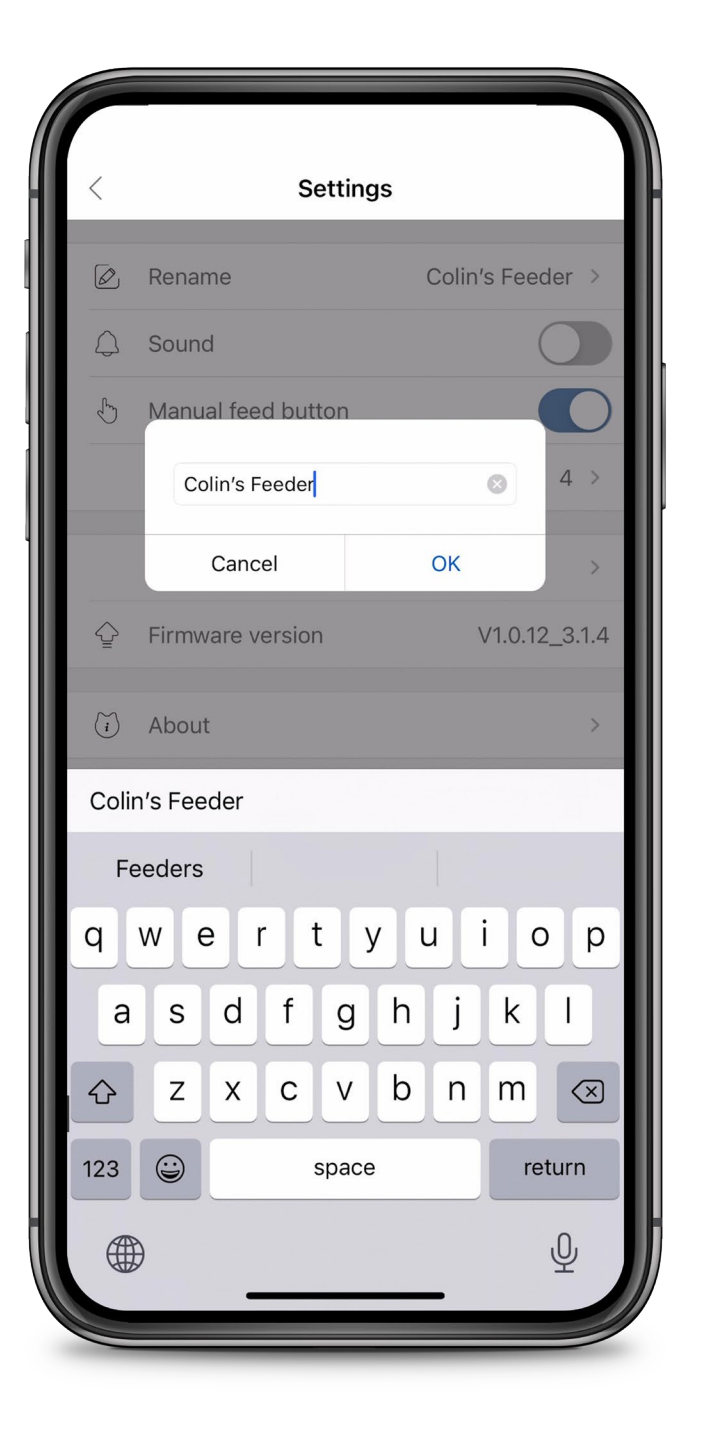

# **重命名您的設備**

#### 按頂部的「Rename」將即可為設 備重新命名。

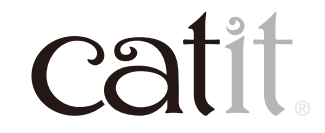

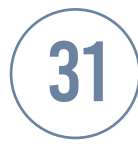

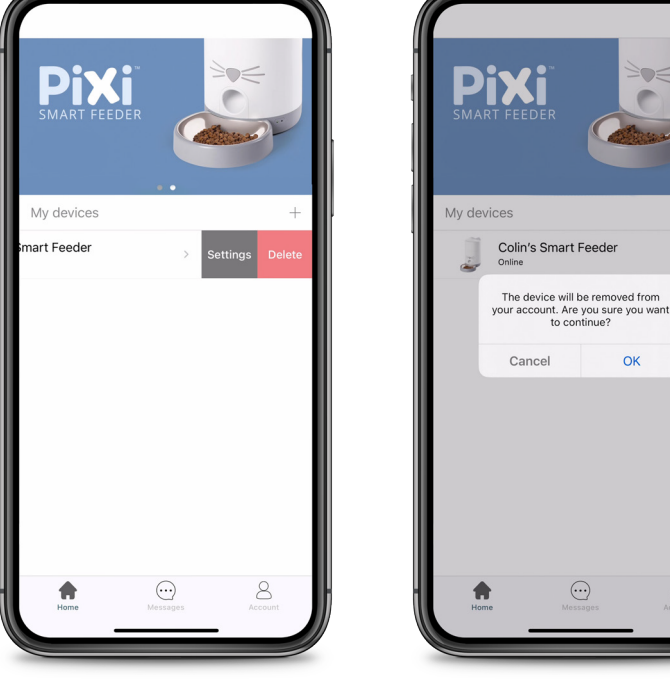

Settings

Delete device

Colin's Smart Feeder

 $\bigcap$ 

 $\overline{\mathbb{C}}$ 

 $\mathbf{1}$ 

 $\overline{\varnothing}$  Rename

 $\bigcap$  Sound

↑ Manual feed button

Meal size

Devices

 $(i)$  About

← Firmware version

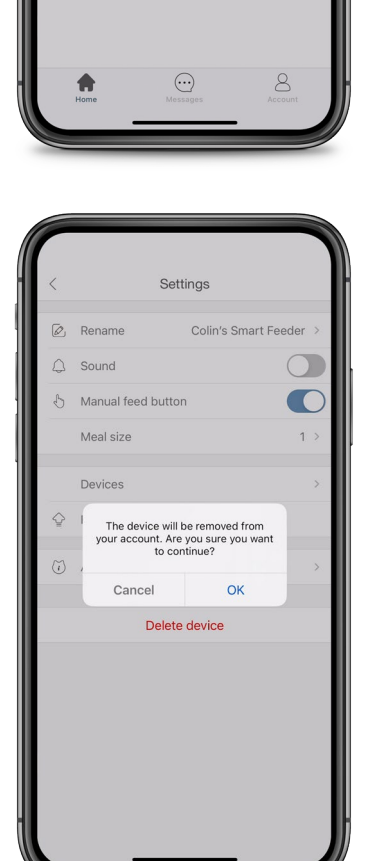

 $\Rightarrow$ 

 $\overline{C}$ 

OK

#### **刪除設備**

要刪除設備,請轉到應用程式的主 菜單,向左滑動並確認。您也可以 轉到「設置」並點擊底部的紅色鏈 接。接下來,按「確定」。

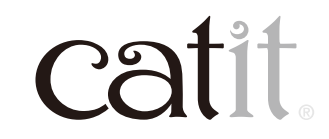

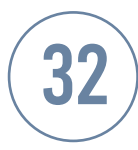

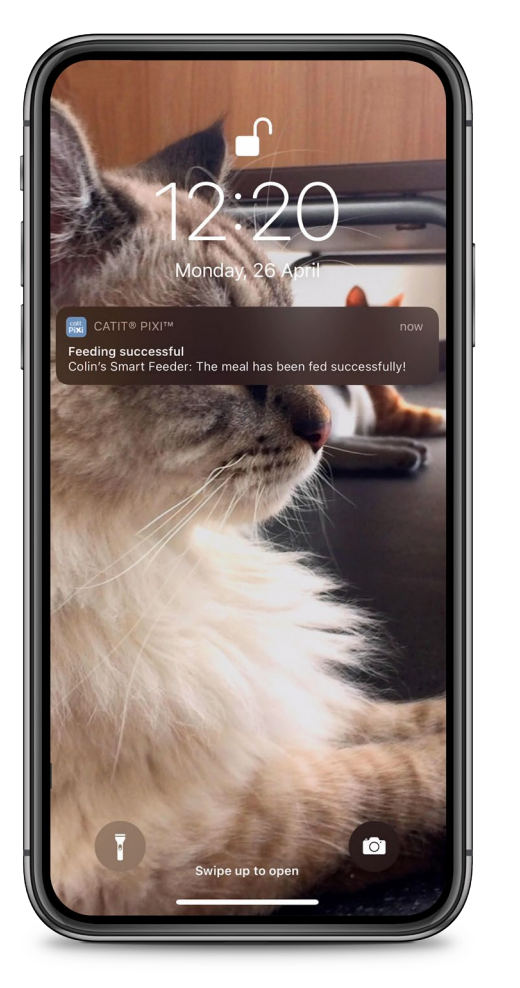

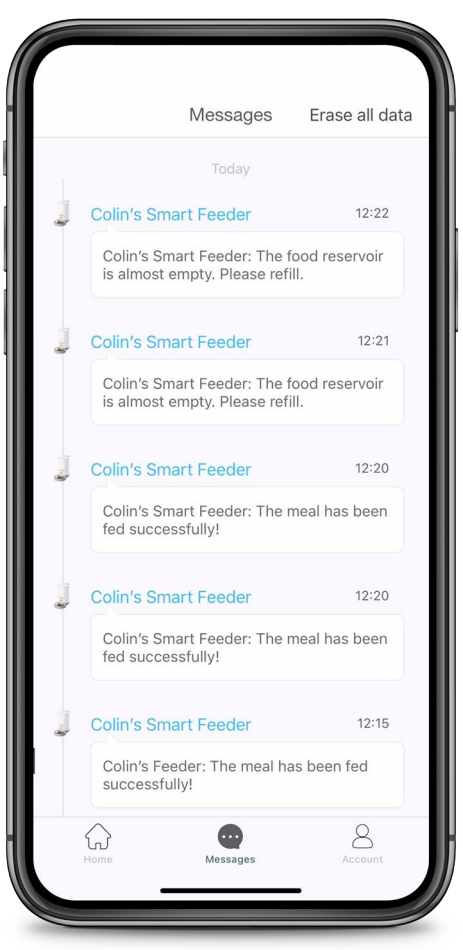

#### **通知**

啟用通知後,Catit PIXI將向您發送 多種類型的推送通知。要查看所有 最新通知概覽,請在應用程式中選 擇「Messages」。此介面將為您提 供最新通知的概覽。你可以在手機 設置中禁用所有通知。

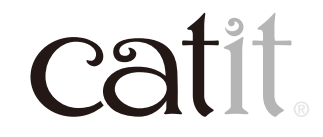

33

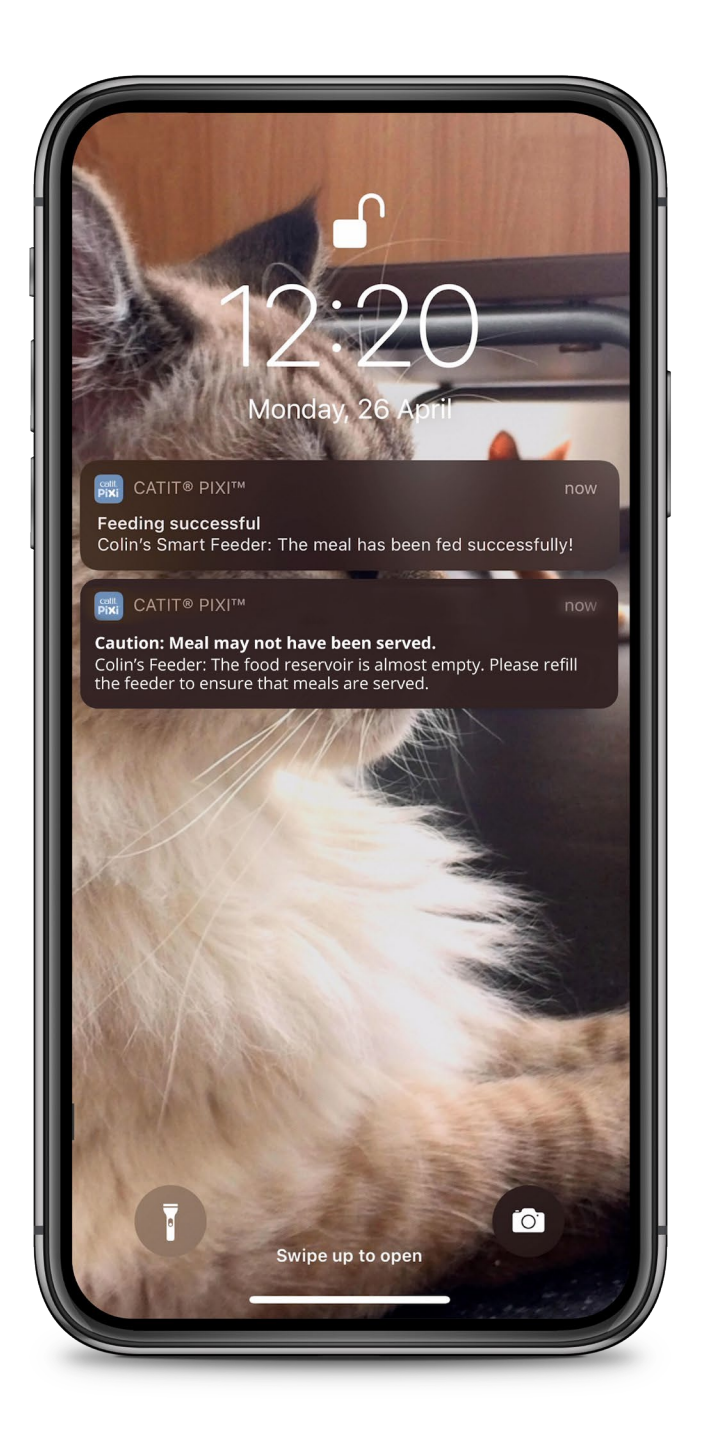

#### **通知**

當糧食儲備低於10%時,程式會通 知您預定的餐點有機會未能分派。 在這情況下,您應該檢查餵食器是 否有正確將糧食分派。另外,記得 定期補充糧食以。

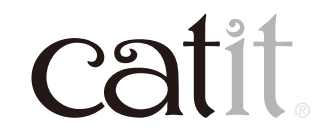

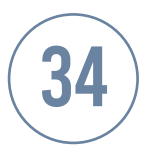

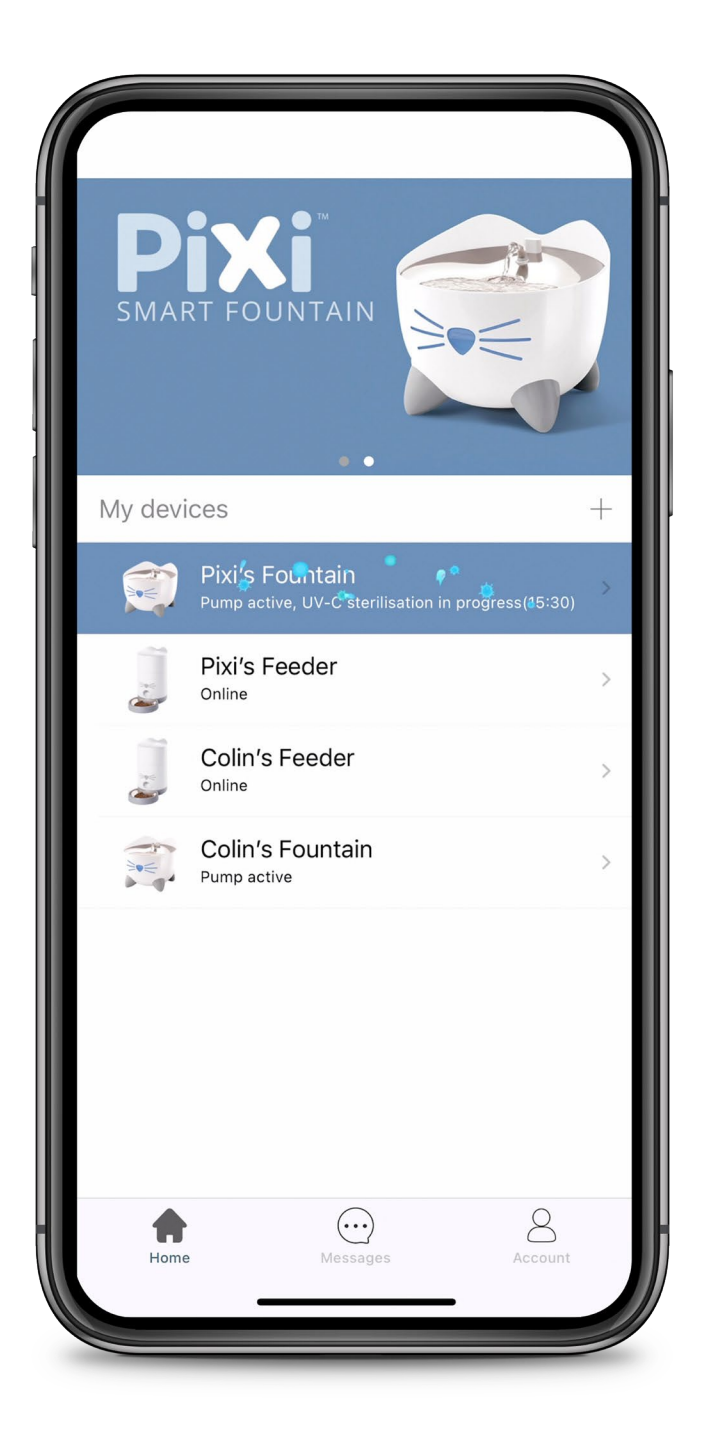

## **一APP多用**

#### PIXI智能飲水機和餵食器使用相同 的應用程式。您可以配對多個不同 的設備。

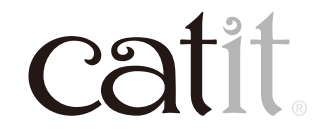